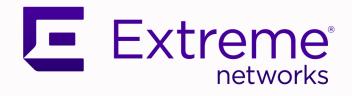

## Extreme Fabric Automation Deployment Guide

3.0.0

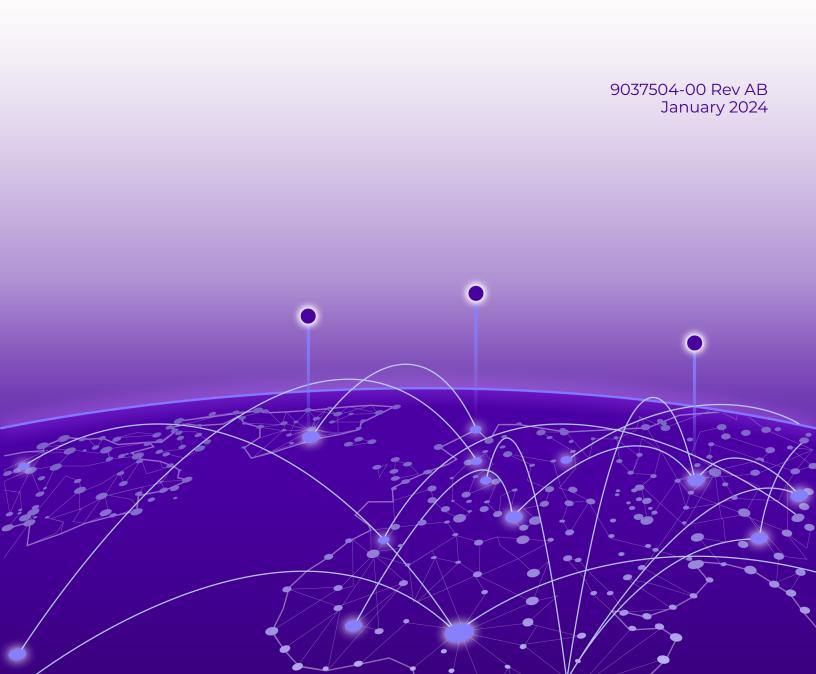

Copyright © 2024 Extreme Networks, Inc. All rights reserved.

#### Legal Notice

Extreme Networks, Inc. reserves the right to make changes in specifications and other information contained in this document and its website without prior notice. The reader should in all cases consult representatives of Extreme Networks to determine whether any such changes have been made.

The hardware, firmware, software or any specifications described or referred to in this document are subject to change without notice.

#### Trademarks

Extreme Networks and the Extreme Networks logo are trademarks or registered trademarks of Extreme Networks, Inc. in the United States and/or other countries.

All other names (including any product names) mentioned in this document are the property of their respective owners and may be trademarks or registered trademarks of their respective companies/owners.

For additional information on Extreme Networks trademarks, see: www.extremenetworks.com/ company/legal/trademarks

#### **Open Source Declarations**

Some software files have been licensed under certain open source or third-party licenses. End-user license agreements and open source declarations can be found at: https:// www.extremenetworks.com/support/policies/open-source-declaration/

# **Table of Contents**

| Preface                                                   | 6  |
|-----------------------------------------------------------|----|
| Text Conventions                                          | 6  |
| Documentation and Training                                | 7  |
| Help and Support                                          |    |
| Subscribe to Product Announcements                        | 8  |
| Send Feedback                                             | 9  |
| About this Document                                       |    |
| What's New in this Document                               |    |
| EFA Deployment Preparation                                | 11 |
| Supported Platforms and Deployment Models                 | 12 |
| EFA Requirements                                          | 14 |
| General requirements                                      | 14 |
| High-availability requirements                            |    |
| EFA Port Requirements                                     |    |
| EFA Installation Modes                                    |    |
| EFA Installation on TPVM                                  |    |
| Overview                                                  |    |
| Requirements                                              |    |
| Supported deployments                                     |    |
| Installer Improvements for TPVM                           |    |
| Enable or Disable Services                                |    |
| Upgrades and State                                        |    |
| EFA Installation for Single-Node Deployments              |    |
| Install EFA in a Single-Node Deployment                   |    |
| Install EFA on TPVM in a Single-Node Deployment           |    |
| Deploy the OVA for EFA                                    |    |
| Configure OVA using Postboot Menu                         |    |
| EFA Installation for Multi-Node Deployments               | 29 |
| EFA Deployment for High Availability                      | 29 |
| Overview                                                  |    |
| Services in high-availability mode                        |    |
| Install EFA in a Multi-Node Deployment                    |    |
| Install EFA on TPVM in a Multi-Node Deployment            | 35 |
| EFA Upgrade                                               |    |
| Upgrade EFA in a Single-node Deployment                   |    |
| Upgrade EFA on TPVM in a Single-node Deployment           |    |
| Upgrade EFA from a Single-Node to a Multi-Node Deployment | 41 |
| Upgrade EFA in a Multi-Node Deployment                    |    |
| Upgrade EFA on TPVM in a Multi-Node Deployment            |    |

| Upgrade EFA on an OVA                                             |    |
|-------------------------------------------------------------------|----|
| Upgrading SLX-OS, TPVM, and EFA Together                          |    |
| Requirement for SCP connections                                   |    |
| Upgrade EFA, SLX-OS, and TPVM Option 1                            |    |
| Upgrade EFA, SLX-OS, and TPVM Option 2                            |    |
| Upgrade EFA, SLX-OS, and TPVM Option 3                            |    |
| Recover from an Upgrade Failure                                   |    |
| TPVM Upgrade while EFA is Running                                 |    |
| Assumptions and Limitations                                       |    |
| TPVM Upgrade Workflow Dependencies                                |    |
| TPVM Upgrade Workflow                                             |    |
| TPVM Upgrade Workflow States                                      |    |
| TPVM Incremental Upgrade                                          |    |
| Rollback                                                          |    |
| Maintain TPVM Versions After a Rollback in a Multi-Node Deploymer |    |
| Rollback SLX                                                      |    |
| Rollback EFA                                                      |    |
| Upgrade Ubuntu on the EFA Host                                    |    |
| Replace a Node in a Multi-node Deployment                         |    |
| Replace a Node in a Multi-node TPVM Deployment                    |    |
| EFA Uninstallation                                                | 70 |
| Uninstall EFA in a Single-Node Deployment                         | 70 |
| Uninstall EFA on TPVM in a Single-Node Deployment                 |    |
| Uninstall EFA in a Multi-node Deployment                          |    |
| Uninstall EFA on TPVM in a Multi-Node Deployment                  | 71 |
| Redundant Management Network                                      | 72 |
| Redundant Management Network Overview                             |    |
| Linux Bonding                                                     | 72 |
| Supported Ports                                                   |    |
| No Redundancy Period                                              | 73 |
| Standby Port Rate Throughput                                      | 73 |
| Enable Redundant Management                                       |    |
| Redundant Management Data Path                                    |    |
| Flexible EFA Deployment                                           | 77 |
| Flexible EFA Deployment Overview                                  |    |
| SLX CLI                                                           |    |
| EFA Deployment                                                    |    |
| Listing EFA Packages                                              |    |
| Input Parameters on Single-Node Install or Upgrade                |    |
| Minimum Required Commands                                         |    |
| Management IP Networks                                            |    |
| Input Parameters on Multi-Node Install or Upgrade                 |    |
| Deployment Type                                                   |    |
| Virtual IPv6                                                      |    |
| Management IP Networks                                            |    |
| Build Upgrade and Replacement                                     |    |
| No Graphics Mode                                                  |    |
| Deploy EFA with Rollback                                          |    |
|                                                                   |    |

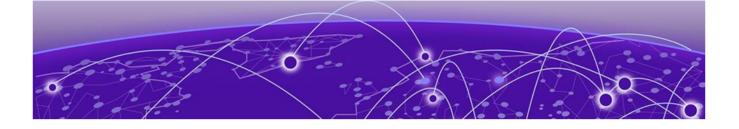

## Preface

Read the following topics to learn about:

- The meanings of text formats used in this document.
- Where you can find additional information and help.
- How to reach us with questions and comments.

### **Text Conventions**

Unless otherwise noted, information in this document applies to all supported environments for the products in question. Exceptions, like command keywords associated with a specific software version, are identified in the text.

When a feature, function, or operation pertains to a specific hardware product, the product name is used. When features, functions, and operations are the same across an entire product family, such as ExtremeSwitching switches or SLX routers, the product is referred to as *the switch* or *the router*.

| Icon     | Notice type | Alerts you to                                              |
|----------|-------------|------------------------------------------------------------|
|          | Тір         | Helpful tips and notices for using the product             |
|          | Note        | Useful information or instructions                         |
| •        | Important   | Important features or instructions                         |
| <u> </u> | Caution     | Risk of personal injury, system damage, or loss of<br>data |
|          | Warning     | Risk of severe personal injury                             |

#### **Table 1: Notes and warnings**

| Convention                                | Description                                                                                                    |
|-------------------------------------------|----------------------------------------------------------------------------------------------------|
| screen displays                           | This typeface indicates command syntax, or represents information as it is displayed on the screen.                                                                                                    |
| The words <i>enter</i> and<br><i>type</i> | When you see the word <i>enter</i> in this guide, you must type something, and then press the Return or Enter key. Do not press the Return or Enter key when an instruction simply says <i>type</i> .                    |
| <b>Key</b> names                          | Key names are written in boldface, for example <b>Ctrl</b> or <b>Esc</b> .<br>If you must press two or more keys simultaneously, the<br>key names are linked with a plus sign (+). Example: Press<br><b>Ctrl+Alt+Del</b> |
| Words in italicized type                  | Italics emphasize a point or denote new terms at the place<br>where they are defined in the text. Italics are also used<br>when referring to publication titles.                                                         |
| NEW!                                      | New information. In a PDF, this is searchable text.                                                                                                    |

#### Table 2: Text

#### Table 3: Command syntax

| Convention         | Description                                                                                                    |
|--------------------|----------------------------------------------------------------------------------------------------|
| bold text          | Bold text indicates command names, keywords, and command options.                                                                                                    |
| <i>italic</i> text | Italic text indicates variable content.                                                                                                    |
| [ ]                | Syntax components displayed within square brackets are optional.                                                                                                    |
|                    | Default responses to system prompts are enclosed in square brackets.                                                                                                    |
| { x   y   z }      | A choice of required parameters is enclosed in curly<br>brackets separated by vertical bars. You must select one of<br>the options.                                                               |
| х   у              | A vertical bar separates mutually exclusive elements.                                                                                                    |
| < >                | Nonprinting characters, such as passwords, are enclosed in angle brackets.                                                                                                    |
|                    | Repeat the previous element, for example, member[member].                                                                                                    |
| \                  | In command examples, the backslash indicates a "soft" line<br>break. When a backslash separates two lines of a command<br>input, enter the entire command at the prompt without the<br>backslash. |

## Documentation and Training

Find Extreme Networks product information at the following locations:

Current Product Documentation Release Notes Hardware and software compatibility for Extreme Networks products Extreme Optics Compatibility Other resources such as white papers, data sheets, and case studies

Extreme Networks offers product training courses, both online and in person, as well as specialized certifications. For details, visit www.extremenetworks.com/education/.

## Help and Support

If you require assistance, contact Extreme Networks using one of the following methods:

#### **Extreme Portal**

Search the GTAC (Global Technical Assistance Center) knowledge base; manage support cases and service contracts; download software; and obtain product licensing, training, and certifications.

#### The Hub

A forum for Extreme Networks customers to connect with one another, answer questions, and share ideas and feedback. This community is monitored by Extreme Networks employees, but is not intended to replace specific guidance from GTAC.

#### Call GTAC

For immediate support: (800) 998 2408 (toll-free in U.S. and Canada) or 1 (408) 579 2826. For the support phone number in your country, visit: www.extremenetworks.com/support/contact

Before contacting Extreme Networks for technical support, have the following information ready:

- Your Extreme Networks service contract number, or serial numbers for all involved Extreme Networks products
- A description of the failure
- A description of any actions already taken to resolve the problem
- A description of your network environment (such as layout, cable type, other relevant environmental information)
- Network load at the time of trouble (if known)
- The device history (for example, if you have returned the device before, or if this is a recurring problem)
- Any related RMA (Return Material Authorization) numbers

#### Subscribe to Product Announcements

You can subscribe to email notifications for product and software release announcements, Field Notices, and Vulnerability Notices.

- 1. Go to The Hub.
- 2. In the list of categories, expand the Product Announcements list.

- 3. Select a product for which you would like to receive notifications.
- 4. Select Subscribe.
- 5. To select additional products, return to the **Product Announcements** list and repeat steps 3 and 4.

You can modify your product selections or unsubscribe at any time.

## Send Feedback

The Information Development team at Extreme Networks has made every effort to ensure that this document is accurate, complete, and easy to use. We strive to improve our documentation to help you in your work, so we want to hear from you. We welcome all feedback, but we especially want to know about:

- Content errors, or confusing or conflicting information.
- Improvements that would help you find relevant information.
- Broken links or usability issues.

To send feedback, do either of the following:

- Access the feedback form at https://www.extremenetworks.com/documentation-feedback/.
- Email us at documentation@extremenetworks.com.

Provide the publication title, part number, and as much detail as possible, including the topic heading and page number if applicable, as well as your suggestions for improvement.

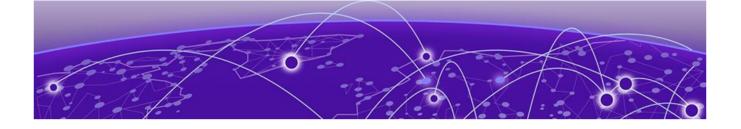

## **About this Document**

What's New in this Document on page 10

## What's New in this Document

The following topics are updated for the Extreme Fabric Automation 3.0.0 software release.

#### **Table 4: Summary of changes**

| Description                                                | Торіс                                                                                                    |
|------------------------------------------------------------|----------------------------------------------------------------------------------------------------|
| Describes the procedure for TPVM incremental upgrade       | TPVM Incremental Upgrade on page 60                                                                                     |
| Describes the installer improvements for TPVM              | Installer Improvements for TPVM on page<br>19<br>Enable or Disable Services on page 20<br>Upgrades and State on page 20 |
| Describes Postboot Menu for OVA configuration              | Configure OVA using Postboot Menu on page 26                                                                            |
| Updated the system path information on a server deployment | Flexible EFA Deployment Overview on page 77                                                                             |

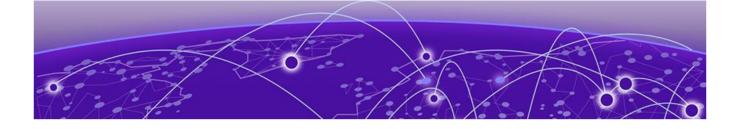

## **EFA Deployment Preparation**

Supported Platforms and Deployment Models on page 12 EFA Requirements on page 14 EFA Port Requirements on page 17 EFA Installation Modes on page 18 EFA Installation on TPVM on page 18 Installer Improvements for TPVM on page 19

## Supported Platforms and Deployment Models

Support includes bare metal, OVA, and TPVM deployment models, supported TPVM versions, supported SLX-OS software versions, and supported SLX devices.

#### **Table 5: Bare Metal Deployment Models**

| EFA Version                |                                 |              | Multi-Fabric<br>Support | Ubuntu<br>Version | Server<br>Requirements                                                          |  |
|----------------------------|---------------------------------|--------------|-------------------------|-------------------|---------------------------------------------------------------------------------|--|
| 2.6.x, 2.7.x, and<br>3.0.0 | External server<br>(bare metal) | More than 24 | Yes                     | 16.04 and 18.04   | <ul> <li>CPU: 4 cores</li> <li>Storage: 50<br/>GB</li> <li>RAM: 8 GB</li> </ul> |  |

### **Table 6: OVA Deployment Models**

| EFA Version                             | Deployment               | Managed SLX<br>Devices | Multi-Fabric<br>Support | Ubuntu<br>Version | Server<br>Requirements                                                          |
|-----------------------------------------|--------------------------|------------------------|-------------------------|-------------------|---------------------------------------------------------------------------------|
| 2.6.x (Secure<br>mode), 2.7.x,<br>3.0.0 | External server<br>(OVA) | More than 24           | Yes                     | 18.04             | <ul> <li>CPU: 4 cores</li> <li>Storage: 50<br/>GB</li> <li>RAM: 8 GB</li> </ul> |

#### Table 7: TPVM Deployment Models

| EFA Version | TPVM<br>Deployment                                                                                           | Managed SLX<br>Devices | Multi-Fabric<br>Support | Ubuntu<br>Version | Minimum SLX-<br>OS Version |  |
|-------------|----------------------------------------------------------------------------------------------------|------------------------|-------------------------|-------------------|----------------------------|--|
| 2.6.x       | <ul> <li>SLX 9150</li> <li>SLX 9250</li> <li>SLX 9740</li> <li>Extreme 8520</li> <li>Extreme 8720</li> </ul> | Up to 24               | Yes                     | 18.04             | 20.3.4                     |  |
| 2.7.x       | <ul> <li>SLX 9150</li> <li>SLX 9250</li> <li>SLX 9740</li> <li>Extreme 8520</li> <li>Extreme 8720</li> </ul> | Up to 24               | Yes                     | 18.04             | 20.4.1                     |  |
| 3.0.x       | <ul> <li>SLX 9150</li> <li>SLX 9250</li> <li>SLX 9740</li> </ul>                                             | Up to 24               | Yes                     | 18.04             | 20.4.2                     |  |

| EFA Version | TPVM                                                | Managed SLX | Multi-Fabric | Ubuntu  | Minimum SLX- |  |
|-------------|-----------------------------------------------------|-------------|--------------|---------|--------------|--|
|             | Deployment                                          | Devices     | Support      | Version | OS Version   |  |
|             | <ul><li>Extreme 8520</li><li>Extreme 8720</li></ul> |             |              |         |              |  |

### Table 7: TPVM Deployment Models (continued)

#### **Table 8: TPVM Software Support**

| TPVM<br>Versio<br>n | SLX-<br>OS<br>20.2.3<br>d/e/f | SLX-<br>OS<br>20.3.2 | SLX-<br>OS<br>20.3.2<br>a | SLX-<br>OS<br>20.3.2<br>b | SLX-<br>OS<br>20.3.2<br>c | SLX-<br>OS<br>20.3.2<br>d | SLX-<br>OS<br>20.3.4/<br>4a | SLX-<br>OS<br>20.4.1 | SLX-<br>OS<br>20.4.1<br>b | SLX-<br>OS<br>20.4.2 | Ubunt<br>u<br>Versio<br>n | EFA<br>Versio<br>n |
|---------------------|-------------------------------|----------------------|---------------------------|---------------------------|---------------------------|---------------------------|-----------------------------|----------------------|---------------------------|----------------------|---------------------------|--------------------|
| 4.2.4               | Yes                           | No                   | No                        | No                        | No                        | No                        | No                          | No                   | No                        | No                   | 18.04                     | 2.4.x              |
| 4.2.5               | No                            | Yes                  | Yes                       | No                        | No                        | No                        | No                          | No                   | No                        | No                   | 18.04                     | 2.4.x,<br>2.5.0    |
| 4.2.5               | No                            | No                   | No                        | Yes                       | No                        | No                        | No                          | No                   | No                        | No                   | 18.04                     | 2.5.1,<br>2.5.2    |
| 4.2.5               | No                            | No                   | No                        | No                        | Yes                       | No                        | No                          | No                   | No                        | No                   | 18.04                     | 2.5.3              |
| 4.3.0               | No                            | No                   | No                        | No                        | No                        | Yes                       | No                          | No                   | No                        | No                   | 18.04                     | 2.5.4,<br>2.5.5    |
| 4.4.0               | No                            | No                   | No                        | No                        | No                        | No                        | Yes                         | No                   | No                        | No                   | 18.04                     | 2.6.0,<br>2.6.1    |
| 4.5.0               | No                            | No                   | No                        | No                        | No                        | No                        | No                          | Yes                  | No                        | No                   | 18.04                     | 2.7.0              |
| 4.5.1               | No                            | No                   | No                        | No                        | No                        | No                        | No                          | No                   | Yes                       | No                   | 18.04                     | 2.7.2              |
| 4.5.3               | No                            | No                   | No                        | No                        | No                        | No                        | No                          | No                   | No                        | Yes                  | 18.04                     | 3.0.0              |

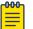

## Note

The seamless TPVM upgrade feature is not available in SLX 20.2.3f.

## Table 9: IP Fabric Topology Matrix

| Device   | SLX-OS<br>Release         | Leaf | Spine    | Super Spine | Border Leaf | Small DC<br>Fabric |
|----------|---------------------------|------|----------|-------------|-------------|--------------------|
| SLX 9150 | 20.1.x, 20.2.x,<br>20.3.x | v    |          |             |             | ~                  |
| SLX 9250 | 20.1.x, 20.2.x,<br>20.3.x | v    | ~        | ~           |             | ~                  |
| SLX 9540 | 20.1.x, 20.2.x,<br>20.3.x | ~    |          |             | ~           |                    |
| SLX 9640 | 20.1.x, 20.2.x,<br>20.3.x |      |          |             | ~           |                    |
| SLX 9740 | 20.2.x, 20.3.x            |      | <b>v</b> | <b>v</b>    | <b>v</b>    | <b>v</b>           |

| Device          | SLX-OS<br>Release | Leaf | Spine | Super Spine | Border Leaf | Small DC<br>Fabric |
|-----------------|-------------------|------|-------|-------------|-------------|--------------------|
| Extreme<br>8720 | 20.3.x            | ~    | ~     | ~           | ~           | V                  |
| Extreme<br>8520 | 20.3.x            | ~    |       |             | ~           | V                  |

#### Table 9: IP Fabric Topology Matrix (continued)

#### Table 10: EFA, Neutron, and SLX-OS Compatibility

| EFA Version  | Neutron Version | SLX-OS Version |
|--------------|-----------------|----------------|
| 2.5.4, 2.5.5 | 3.1.1-04        | 20.3.2d        |

## EFA Requirements

Review this topic for requirements for host names, NTP, user privileges, DNS configuration, passwordless SSH, and IP addresses.

### General requirements

- Host names:
  - Host names must be unique and consist of numeric characters and lowercase alphabetic characters. Do not use uppercase alphabetic characters.
  - Hyphens are the only special characters allowed. No other special characters are allowed by Kubernetes for cluster formation or by the K3s service.
- NTP: The server on which EFA is installed must use the same NTP or be synchronized to the correct time and timezone. Having the correct time and timezone ensures the following:
  - Self-signed certificates have valid start and expiration times.
  - EFA logs have the correct time stamp.
  - The K3s service starts without errors.

You can edit /etc/systemd/timesyncd.conf to select NTP servers in the [Time] section of the configuration file. The NTP= option takes a space-separated list of host names or IP addresses. NTP suggests selecting as many servers as is feasible, but at least 3. Select from the pool of publicly available servers or your company's internal NTP servers. For example:

```
[Time]
NTP=0.pool.ntp.org 1.pool.ntp.org 2.pool.ntp.org 3.pool.ntp.org
```

You can use the following commands to access timesyncd.conf and to synchronize your changes.

```
# sudo vim /etc/systemd/timesyncd.conf
```

```
# sudo service systemd-timesyncd restart
```

- # systemctl status systemd-timesyncd
- # sudo timedatectl set-timezone <your\_time\_zone>

- NTP: All devices that EFA manages must use NTP to ensure easy audit trails and logging from EFA.
- NTP: The EFA installer allows a maximum drift of 10 seconds across nodes. If the difference is more than 10 seconds, the installer prompts you to synchronize clocks.
- User privileges: The user who installs EFA must be a root user or have sudoers privileges to ensure components are installed correctly. Installation fails if this requirement is not met.
- **DNS**: DNS configuration on the nodes must be valid or the /etc/resolv.conf file must be empty to ensure that the DNS resolution of Kubernetes functions correctly.
  - Ensure that nslookup returns the correct host name based on the IP address. For example, nslookup node1.
  - Ensure that the DNS servers listed in the /etc/resolv.conf file can resolve to the addresses of all the nodes. For example, dig <node\_hostname> +short should return the correct IP addresses assigned to the hosts.
- **TPVM**: With the 4.0.x releases of TPVM, you can configure DNS, NTP, and LDAP as part of deploying TPVM. For more information, see "Guest OS for TPVM" in the *Extreme SLX-OS Management Configuration Guide*.
- **Netplan**: Refer to Netplan configuration examples for network configuration using Netplan.

### High-availability requirements

- **OS**: All nodes in the high-availability cluster must have the same version of the operating system. For more information about supported operating systems, see Supported Platforms and Deployment Models on page 12.
- Host names: High-availability host names must be unique.
- IP addresses:
  - High-availability deployments require an extra IP address: virtual IP, cluster IP, or host IP. Ensure that this extra address is an unallocated IP address in the same subnet as the nodes that will form the cluster.
  - All nodes in the cluster must have an IP address in the same subnet as the virtual IP address.
- **SSH**: (For SLX-OS 20.2.3 and later with TPVM version 4.2.2 and later) Before installing EFA, configure SSH passwordless access between TPVM users. You can use the SLX command line and the following commands.
  - To configure a trusted peer: device# tpvm config trusted-peer add <peertpvm-ip> sudo-user <tpvm-sudo-user> password <sudo-userpassword>.
  - To display trusted peer information: **device# show tpvm config trusted-peer**.
  - To remove a trusted peer: device# tpvm config trusted-peer remove <peertpvm-ip> sudo-user <tpvm-sudo-user> password <sudo-userpassword>.

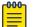

#### Note

This SSH configuration applies only for the root user. There is no option for other users.

 SSH: (For SLX-OS releases earlier than 20.2.3) Before installing EFA, configure passwordless SSH between the nodes that will form the cluster. The following is an example of configuring passwordless SSH from a remote host for two TPVMs.

In the example, the script takes in two parameters, which are the IP addresses of the TPVMs. The example assumes the availability of the public key from the remote host and the RSA keypair.

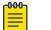

#### Note

Modify this script to suit your requirements.

```
#!/bin/bash
TPVM1_IP="$1"
TPVM2_IP="$2"
TPVM_USER="extreme"
SSH_OPTION="-o StrictHostKeyChecking=no"
```

#### echo "Setting up passwordless ssh login from this host to TPVMs..."

MY\_PUB\_KEY=`cat ~/.ssh/id\_rsa.pub`

ssh \$SSH\_OPTION \$TPVM\_USER@\$TPVM1\_IP "bash -c \"echo \$MY\_PUB\_KEY >>
/home/\$TPVM USER/.ssh/authorized keys\""

ssh \$SSH\_OPTION \$TPVM\_USER@\$TPVM2\_IP "bash -c \"echo \$MY\_PUB\_KEY >>
/home/\$TPVM\_USER/.ssh/authorized\_keys\""

#### echo "Generating ssh keypairs for root on TPVMs..."

ssh \$SSH\_OPTION \$TPVM\_USER@\$TPVM1\_IP "bash -c \"sudo ssh-keygen -b 4096 -t rsa -q
-N '' -f /root/.ssh/id rsa <<< y >/dev/null\""

# This could have been a mkdir -p /root/.ssh so that root's .ssh dir is present.

ssh \$SSH\_OPTION \$TPVM\_USER@\$TPVM2\_IP "bash -c \"sudo ssh-keygen -b 4096 -t rsa -q
-N '' -f /root/.ssh/id rsa <<< y >/dev/null\""

#### echo "Setting up passwordless ssh login between TPVMs..."

TPVM1\_ROOT\_PUB\_KEY=`ssh \$SSH\_OPTION \$TPVM\_USER@\$TPVM1\_IP "bash -c \"sudo cat /root/.ssh/id\_rsa.pub\""`

#TPVM2\_ROOT\_PUB\_KEY=`ssh \$SSH\_OPTION \$TPVM\_USER@\$TPVM2\_IP "bash -c \"sudo cat /root/.ssh/id rsa.pub\""`

#### echo "Exchanging ssh public keys for root between TPVMs..."

#ssh \$SSH\_OPTION \$TPVM\_USER@\$TPVM1\_IP "bash -c \"sudo sh -c 'echo \$TPVM2 ROOT PUB KEY >> /root/.ssh/authorized keys'\""

ssh \$SSH\_OPTION \$TPVM\_USER@\$TPVM2\_IP "bash -c \"sudo sh -c 'echo
\$TPVM1 ROOT PUB KEY >> /root/.ssh/authorized keys'\""

## echo "Adding TPVM IPs for root between TPVMs as known hosts to skip first time login prompts..."

#ssh \$SSH\_OPTION \$TPVM\_USER@\$TPVM1\_IP "bash -c \"sudo sh -c 'ssh-keyscan -H \$TPVM2 IP >> /root/.ssh/known hosts' 2>/dev/null\""

ssh \$SSH\_OPTION \$TPVM\_USER@\$TPVM2\_IP "bash -c \"sudo sh -c 'ssh-keyscan -H
\$TPVM1 IP >> /root/.ssh/known hosts' 2>/dev/null\""

echo "Completed passwordless ssh login between TPVMs."

- IP Address:
  - 1. Do not use the following IPv4 or IPv6 address subnets which are either reserved for K3s or not supported:
    - a. 10.42.0.0/16 subnet
    - b. 10.43.0.0/16 subnet
    - c. 169.254.0.0/16 subnet
    - d. fd42::/48 subnet
    - e. fd43::/112 subnet
  - 2. Do not use IPv4 mapped IPv6 addresses.

Format: 0:0:0:0:0:FFFF:w.x.y.z or ::FFFF:w.x.y.z

Example: ::ffff:10.10.10.10or ::ffff:0a0a:0a0a

## **EFA Port Requirements**

The following tables identify ports that must be available and not used by other services. EFA installation fails if a required port is not available.

| Port  | Service                |
|-------|------------------------|
| 80    | EFA HTTP requests      |
| 162   | EFA SNMP notifications |
| 443   | EFA HTTPs requests     |
| 514   | Syslog service         |
| 3306  | MariaDB port           |
| 6443  | K3S                    |
| 6514  | Secure syslog service  |
| 8078  | Monitoring service     |
| 8079  | Host authentication    |
| 10010 | Containerd             |
| 30085 | OpenStack service      |
| 5762  | Rabbitmq               |
| 15672 | Rabbitmq management    |

#### **Table 11: General port requirements**

#### Table 12: Port requirements for high availability

| Port | Service                         |
|------|---------------------------------|
| 53   | Node local DNS for Kubernetes   |
| 4567 | Galera cluster replication port |

| Port                | Service                           |
|---------------------|-----------------------------------|
| 4568                | Galera incremental state transfer |
| 24007               | GlusterFS daemon                  |
| 24008               | GlusterFS management              |
| 49152 through 49251 | GlusterFS bricks                  |

#### Table 12: Port requirements for high availability (continued)

### **EFA Installation Modes**

EFA gets installed in secure mode by default.

You cannot change a secure installation to a standard installation. Nor can you change a standard installation to a secure installation.

## EFA Installation on TPVM

TPVM (Third-Party Virtual Machine) is a general server that resides on some Extreme SLX devices. When EFA is deployed on a TPVM, no other applications must run on that TPVM.

#### Overview

In a TPVM deployment, EFA is a microservice-based fabric automation engine that leverages the K3S Kubernetes cluster as an underlying infrastructure for the EFA services deployment. You can install or upgrade the EFA application on a TPVM with one SLX-OS command.

The EFA application binary is shipped with the SLX devices, along with the binaries for SLX-OS and the TPVM. Decoupling EFA from SLX-OS allows for upgrades to EFA without a need to upgrade SLX-OS or the TPVM. EFA can be deployed on one of the SLX devices in the fabric to manage the fabric.

EFA on TPVM is supported only on the platforms described in Supported Platforms and Deployment Models on page 12.

You can find the EFA package tar.gz file under the /efaboot directory on the SLX device. This applies to fresh install or upgrade of EFA. For an incremental EFA image upgrade, you can copy the EFA tar.gz file to the /efaboot directory on the SLX device before the deployment.

You can find the TPVM swap file under the /apps partition on the SLX device.

#### Requirements

TPVM must be installed and running on the SLX device. You can accomplish these tasks by running the **tpvm** deploy command on the SLX device.

Specify the configuration of TPVM under the config mode.

This example configures the NTP, IP, Timezone, Hostname, and DNS configurations.

```
SLX-1# show run tpvm
tpvm TPVM
auto-boot
ntp 10.20.53.134
ntp 10.20.61.191
dns primary-server 10.31.2.10 secondary-server 10.31.2.11 domain corp.extremenetworks.com
hostname tpvm
timezone America/Los_Angeles
interface management ip 10.20.246.101/20 gw 10.20.240.1
deploy
'
```

See the *Extreme SLX-OS Command Reference* for more examples of using this command.

#### Supported deployments

You can install EFA on TPVM in a single-node deployment or in a multi-node deployment for high availability. For more information, see Install EFA on TPVM in a Single-Node Deployment on page 22 and Install EFA on TPVM in a Multi-Node Deployment on page 35.

### Installer Improvements for TPVM

The updated installer optimizes the TPVM installation to remove the microservices by default from the TPVM.

Using the EFA CLI, you can enable or disable the following 5 microservices:

- OpenStack
- Hyper-V (Microsoft SCVMM)
- vCenter (vMWare)
- Notification Service
- SNMP service

When you install EFA on a TPVM, the following services get disabled by default:

- OpenStack
- Hyper-V
- vCenter

All the services will be enabled if you install EFA in server mode.

When you directly use the REST APIs and bypass the CLIs, the REST APIs fail because microservices are not running.

## Enable or Disable Services

#### About This Task

The procedure describes disabling or enabling a service in EFA.

#### Procedure

1. Run the efa system service enable -name=xyz command.

```
efa system service enable -name=openstack
```

The command enables, and then starts the services. Currently, valid service names are Notification, OpenStack, SCVMM, SNMP, and vCenter. The system shows an error if you provide another service name.

```
(efa:extreme)extreme@tpvm:~$ efa system service enable --name=foo
Error : Please provide a valid service name: notification, openstack, scvmm, snmp,
and vcenter
```

2. Run the efa system service disable -name=xyz command.

```
efa system service disable --name openstack
```

The command disables, and then stops the services.

### Upgrades and State

Services that are disabled prior to upgrade remain disabled after the upgrade. However, the software images for the services are upgraded so that if a disabled service is enabled, it will be consistent with the rest of the EFA installation.

When you disable a service, the corresponding process also gets stopped. When you re-enable a service, the process gets started. The behavior of a microservice postenablement is determined by what happens when the process starts. For example, when re-enabled, OpenStack polls Neutron for fresh data if that is its current behavior on startup.

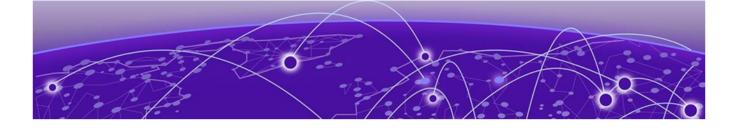

## EFA Installation for Single-Node Deployments

Install EFA in a Single-Node Deployment on page 21 Install EFA on TPVM in a Single-Node Deployment on page 22 Deploy the OVA for EFA on page 25 Configure OVA using Postboot Menu on page 26

## Install EFA in a Single-Node Deployment

Install EFA on a single-node server or virtual machine, which is a non-TPVM deployment.

#### **Before You Begin**

Verify the following prerequisites:

- CPU: 4 cores
- Storage: 50 GB
- RAM: 8 GB
- OS: Ubuntu 16.04 or 18.04

Ensure that you have configured NTP according to the EFA Requirements on page 14.

#### About This Task

To install EFA, user must be a root user or have sudoers privileges.

By default, EFA is installed in secure mode. For more information about the modes, see EFA Installation Modes on page 18.

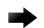

#### Important

Do not use the following IP addresses, which are used by the K3s service:

- 10.42.0.0/16 subnet
- 10.43.0.0/16 subnet

#### Procedure

1. Download the \*.tar.gz image.

2. Untar the image.

device# tar -xzf efa-v2.x.x.tar.gz

- 3. Verify the PGP signature as described in article 48172 on the Extreme Portal.
- 4. Change to the EFA directory.

device# cd efa

5. Run the deployment script.

device# source deployment.sh

The EFA Installer begins in a series of dialogs.

6. When prompted, select Single-node deployment and OK.

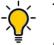

Use arrow keys to move between options and the space bar to select an option.

- 7. When prompted to configure additional management IP networks, take one of the following steps.
  - Select **Yes** and then provide the following information when prompted. Repeat as often as necessary.
    - Sub-interface name, which is a unique name that contains no more than 11 characters, no white space, and no % or / characters.
    - ID of the VLAN that the management network uses to tag traffic. Valid values range from 2 through 4093.
    - IP subnet address in CIDR format. The subnet must not overlap with any IP subnet that you have already provided.
  - Select **No** to ignore this optional step or when you have finished entering subinterface information.

The installation proceeds. Messages summarize your selections, describe the progress, and indicate when EFA is deployed.

- 8. Verify the installation.
  - a. On the SLX device, run the **show efa status** command to see details of the installation and the state of services.
  - b. From the EFA command line, run the **efact1** status command to see the status of nodes, pods, and services.
  - c. Run the **efa** status command for concise status information.

## Install EFA on TPVM in a Single-Node Deployment

You can install EFA on an SLX TPVM in a single-node deployment.

#### Before You Begin

The EFA tar must be available on the /efaboot partition of the SLX device. You need root access to the device.

#### About This Task

EFA on TPVM is supported only on the platforms described in Supported Platforms and Deployment Models on page 12.

By default, EFA is installed in secure mode. For more information about the modes, see EFA Installation Modes on page 18.

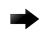

#### Important

Do not use the following IP addresses, which are used by the K3s service:

- 10.42.0.0/16 subnet
- 10.43.0.0/16 subnet

#### Procedure

- 1. Verify that the TPVM is set up for an EFA deployment.
  - a. Verify the versions of TPVM and SLX-OS.

For the latest supported version information, see Supported Platforms and Deployment Models on page 12.

```
device# show tpvm status
device# show version
device# lsb_release -a
```

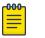

#### Note

Ensure that you run the **device# lsb\_release** -a command inside the TPVM to verify the Ubuntu version.

b. Verify that the TPVM has an assigned IP address.

device# show tpvm ip-address

c. Validate that the SSH keys are uploaded.

device# show tpvm status

d. Verify that passwordless access is configured.

device# show tpvm status

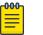

#### Note

Passwordless access configuration is required if you are using SLX version lower than 20.4.1.

e. Confirm NTP on the TPVM.

device# tpvm config ntp add server <ip>

f. Verify that NTP is synchronized.

device# show tpvm config ntp

g. If necessary, log in to TPVM and configure the NTP time zone.

device# tpvm config timezone

2. Enter SLX Linux mode.

```
device# start-shell
# cd /efaboot
```

3. Copy the EFA tar file to the SLX device.

# scp efa-x.x.x.tar.gz

4. Deploy EFA on TPVM from the SLX shell.

```
device# efa deploy
Starting "efa deploy", DO NOT hit CTRL+C
Step 1: Checking if TPVM is deployed ...
Step 2: Get IP Addressed assigned to TPVM to deploy EFA
IP Address of the TPVM 10.x.x.x
Step 3: Checking for EFA packages in /efaboot directory
Step 4: Deploying EFA package efa-2.x.x.tar.gz on 10.x.x.x
```

#### Note

From SLX version 20.4.1 and above, new install or upgrade of EFA on TPVM in a single-node deployment displays the following warning banner on the console:

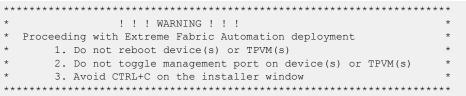

The EFA Installer continues in a series of dialogs.

5. When prompted, select Single-node deployment and OK.

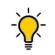

Tip

Use arrow keys to move between options and the space bar to select an option.

- 6. When prompted to configure additional management IP networks, take one of the following steps.
  - Select **Yes** and then provide the following information when prompted. Repeat as often as necessary.
    - Sub-interface name, which is a unique name that contains no more than 11 characters, no white space, and no % or / characters.
    - ID of the VLAN that the management network uses to tag traffic. Valid values range from 2 through 4093.
    - IP subnet address in CIDR format. The subnet must not overlap with any IP subnet that you have already provided.
  - Select **No** to ignore this optional step or when you have finished entering subinterface information.

The installation proceeds. Messages summarize your selections, describe the progress, and indicate when EFA is deployed.

- 7. Verify the installation.
  - a. On the SLX device, run the **show efa status** command to see details of the installation and the state of services.
  - b. From the EFA command line, run the **efact1** status command to see the status of nodes, pods, and services.

c. Run the **efa** status command for concise status information.

## Deploy the OVA for EFA

Open Virtual Appliance (OVA) is an OVF file packaged with a base image Ubuntu image and installed with EFA.

#### Before You Begin

- The virtual machine (VM) on which you deploy the OVA requires a network adapter with a valid IP address and DNS. You use the IP address when you configure the SLX devices to forward syslog entries to the VM. The VM needs DNS configuration to resolve the URL during setup and forwarding of events to the notification subscriber.
- The VM must be able to access devices and the notification subscriber.
- For networks without DHCP, you must assign valid, static IP addresses and DNS. Then reboot the VM. Ensure that all services are up and running before running commands.

#### About This Task

OVA is compatible with VMware ESXi servers and can be deployed with VMware products. For more information about supported Ubuntu versions, see Supported Platforms and Deployment Models on page 12.

Use the OVA image for new installations only.

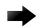

#### Important

Do not use the following IP addresses, which are used by the K3s service:

- 10.42.0.0/16 subnet
- 10.43.0.0/16 subnet

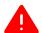

#### Warning

The EFA 2.x.x OVA is not supported for Oracle VirtualBox. The syslog service requires port forwarding for ports 514 and 6514 on UDP. However, the source IP address of the syslog message will be changed from the SLX device to the host IP, which the syslog service ignores.

#### Procedure

- 1. Download the EFA\_v2.x.x\_<build\_number>.ova file.
- 2. Run the OVA.

3. Start the VM.

The credentials for the OVA installation are one of the following:

- User name/Password: ubuntu/ubuntu
- User name/Password: root/dca123

When the VM starts, a start-up script checks whether the IP address of the primary interface eth0 has changed since it was last configured. If the IP address has changed, the script updates the EFA profile and configuration files appropriately and reapplies the K3s application deployment template. This operation takes a few minutes to complete. On subsequent VM reboots, if the IP address has not changed, no operation is performed by the start-up script. The logs are located under /var/log/efa/installer.

## Configure OVA using Postboot Menu

#### About This Task

The Postboot Menu displays the configuration parameters for setting up root password and static IP address. After you confirm the settings, the system prompts you to reboot the VM for the network IP address to take effect.

### Mote

The Postboot Menu is displayed for the first time after you boot the VM. It is not displayed for subsequent reboots.

#### Procedure

1. After deploying virtual machine from an OVA file, enter credentials.

The following Welcome screen is displayed on the screen:

Extreme Networks, Inc. - Extreme Fabric Automation - Welcome to the Extreme Fabric Automation Setup

Please enter the information as it is requested to continue with the configuration. Typically a default value is displayed in brackets. Pressing the [enter] key without entering a new value will use the bracketed value and proceed to the next item.

If a default value cannot be provided, the prompt will indicate that the item is either (Required) or (Optional). The [enter] key may be pressed without entering data for (Optional) items. A value must be entered for (Required) items.

At the end of the setup process, the existing settings will be displayed and opportunity will be provided to correct any errors.

Press [enter] to begin setup or CTRL-C to exit:

2. To configure root password and IP address and, press Enter.

The following Main Menu is displayed:

Extreme Networks, Inc. - Extreme Fabric Automation - Modify Settings All of the information needed to complete the installation of the Extreme Fabric Automation has been entered.

Enter selection :

To exit screen, press CTRL-C.

3. To configure root user password, press 1.

```
Extreme Networks, Inc. - Extreme Fabric Automation - Root Password Configuration
The root password is currently set for this appliance.
Would you like to set a root password (y/n) [y]? y
Enter new UNIX password:
Retype new UNIX password:
```

4. After setting the root password, following main Menu is displayed:

```
_____
Extreme Networks, Inc. - Extreme Fabric Automation - Modify Settings
_____
All of the information needed to complete the installation of the
Extreme Fabric Automation has been entered.
Enter 0 or any key other than a valid selection to continue
If you need to make a change, enter the appropriate number from
the choices listed below.
_____
 1. Set the root user password
  2. Set network settings
  3. Confirm settings and continue
  4. Exit
Enter selection :
The screen after user pressed "2" for network settings,
_____
                                          _____
Extreme Networks, Inc. - Extreme Fabric Automation Interface Configuration
_____
Configure the interface with static IP . Please choose below option
  1. Static
  2. Quit
Enter selection :
```

5. To configure static IP, press 1. Enter the IP address in CIDR format, AA.BB.CC.DD/EE.

```
Extreme Networks, Inc. - Extreme Fabric Automation Interface Configuration Static
Enter the IPv4 address in cidr format(Required): 10.37.138.101/20
Enter the IPv4 gateway address (Required): 10.37.128.1
Enter the nameserver address (Required): 10.37.2.1
```

6. To confirm the settings, press 3.

System prompts you to reboot the VM for the network settings to take effect.

```
_____
Extreme Networks, Inc. - Extreme Fabric Automation - Modify Settings
_____
All of the information needed to complete the installation of the
Extreme Fabric Automation has been entered.
Enter 0 or any key other than a valid selection to continue
If you need to make a change, enter the appropriate number from
the choices listed below.
_____
 1. Set the root user password
 2. Set network settings
 3. Confirm settings and continue
 4. Exit
Enter selection :3
These are the current settings that will be used to configure.
Address type: Static
IP Address: 10.37.138.101/20
Gateway Address: 10.37.128.1
Nameserver Address: 10.37.2.1
_____
```

Would you like to accept the current network settings and REBOOT (y/n) [y]?

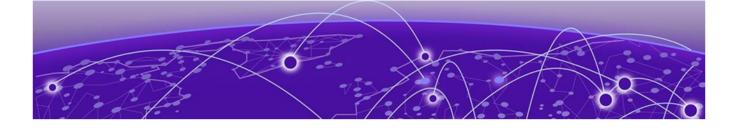

## EFA Installation for Multi-Node Deployments

EFA Deployment for High Availability on page 29 Install EFA in a Multi-Node Deployment on page 33 Install EFA on TPVM in a Multi-Node Deployment on page 35

## EFA Deployment for High Availability

You can deploy EFA in a two-node cluster for high availability.

### Overview

A high-availability cluster is a group of servers that provide continuous up time, or at least minimum down time, for the applications on the servers in the group. If an application on one server fails, another server in the cluster maintains the availability of the application.

In the following diagram, EFA is deployed in the TPVM running on SLX-OS. The two EFA instances are clustered and configured with one IP address, so that clients need to reach only one endpoint. All EFA services are installed on each node. The node on which EFA is installed is the active node and processes all requests. The other node is the standby. The standby node runs processes all the requests when the active node fails.

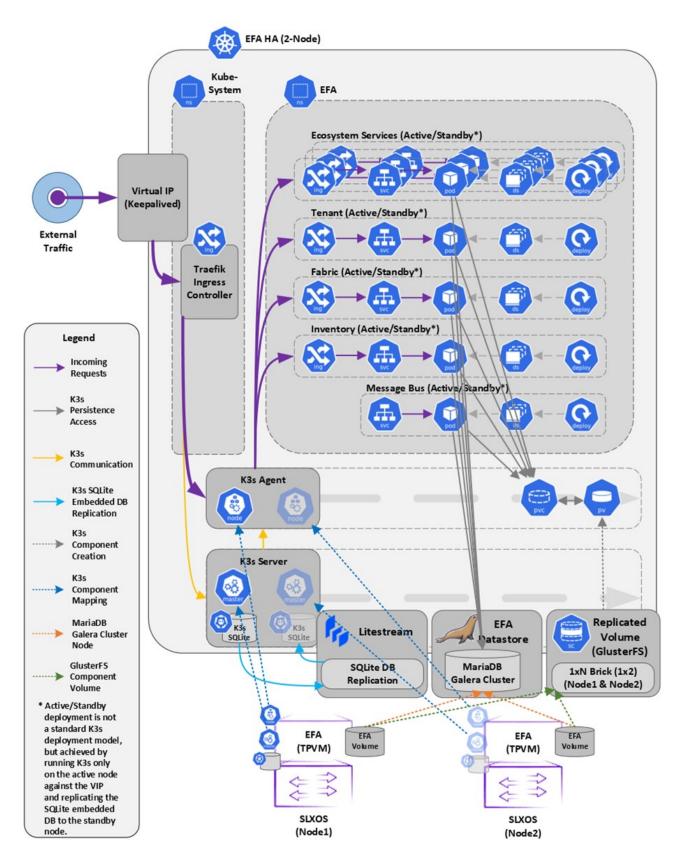

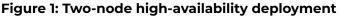

All operations provided by EFA services must be idempotent, meaning they produce the same result for multiple identical requests or operations. For more information, see the "Idempotency" section of the *Extreme Fabric Automation Administration Guide*, *3.0.0*.

EFA uses the following services to implement an HA deployment:

- Keepalived (VRRP) It is a program which runs on both nodes. The active node frequently sends VRRP packets to the standby node. If the active node stops sending the packets, keepalived on the standby assume the active role. Thus, the standby node becomes the active node. Each state change runs a keepalived notify script containing logic to ensure EFA's continued operation after a failure. With a two-node cluster, a "split-brain" may occur due to a network partition which leads to two active nodes. When the network recovers, VRRP establishes a single active node that determines the state of EFA.
- K3s In EFA 2.7.0, a k3s server runs on the active node. Kubernetes state is stored in SQLite and is synced in real-time to the standby node using a dedicated daemon, litestream. On a failover, the keepalive notify script on the new active node reconstructs the Kubernetes SQLite DB from the synced state and starts the k3s. In EFA 2.7.0, k3s runs on one node at a time, not on both nodes and hence the HA cluster looks like a single-node cluster, however, the HA cluster ties itself to the keepalived-managed virtual IP.
- MariaDB and Galera EFA business states (device, fabric, and tenant registrations and configuration) are stored in a set of databases managed by MariaDB. Both the nodes run a MariaDB server, and the Galera clustering technology is used to keep the business state in sync on both the nodes during normal operation.
- Glusterfs This is a clustering filesystem used to store EFA's log files, various certificates, and subinterface definitions. A daemon runs on both the nodes which seamlessly syncs several directories.

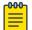

#### Note

Although Kubernetes run as a single-node cluster tied to the virtual IP, EFA CLIs still operate correctly when they are run from active or standby node. Commands are converted to REST and issued over HTTPS to the ingress controller via the virtual IP tied to the active node.

EFA 2.7.0 de-emphasizes Kubernetes-specific outputs in its various informational CLIs. The SLX **show efa status** command now more closely matches the TPVM **efa status** command.

The **efa** status command becomes more conservative when you declare the EFA as fully operational. It confirms the following:

- For the active node:
  - All enabled EFA services are reporting Ready
  - Kubernetes state is consistent with all the enabled EFA services (for example, service endpoints exist)
  - The host is a member of the Galera or MariaDB cluster

- For the standby node:
  - It is reachable via SSH from the active node
  - It is a member of the Galera or MariaDB cluster
- For both the nodes:
  - The Galera cluster size is 2 if both the nodes are up, and the cluster size is >= 1 if the standby node is down.

The efact1 utility is updated in the following ways:

- efact1 start waits for all the started services to report Ready before terminating. You can achieve an asynchronous operation by backgrounding the command from the shell.
- efact1 stop-service terminates all the selected EFA services. If you restart the EFA cluster, run a subsequent **efact1 start-service** command to restart the stopped services.

#### PV: Persistent Volume

A piece of storage in the cluster that was provisioned by an administrator.

#### **PVC: Persistent Volume Claims**

A request for storage, similar to how a Pod requests compute resources.

#### Brick

The basic unit of storage in GlusterFS, represented by an export directory on a server in the trusted storage pool.

#### SC: Storage Class

A description of the "classes" of storage in a Kubernetes realm.

#### SVC: Kubernetes Service

A logical set of Pods and a policy by which to access them.

#### **ING: Kubernetes Ingress**

A collection of routing rules that govern how external users access services running in a Kubernetes cluster.

#### **RS: Kubernetes Replica Sets**

Ensures how many replicas of a Pod should be running.

#### K3s

Manages the life cycle of the EFA services in failover or fallback scenarios.

#### Traefik

An embedded ingress controller (load balancer) packaged with K3s.

#### GlusterFS

A high-availability replicated volume that maintains the persistent storage for the K3s cluster, the EFA database, and EFA logs.

#### MariaDB

A database service deployed outside of the K3s cluster in active-standby mode.

#### RabbitMQ

A messaging service deployed in the cluster in active-active mode.

#### Services in high-availability mode

EFA services running on K3s are in active-standby mode.

## Install EFA in a Multi-Node Deployment

You can install EFA in a multi-node cluster for high availability.

#### **Before You Begin**

Ensure passwordless SSH login is enabled between the two servers. For more information, see EFA Requirements on page 14.

#### About This Task

To install EFA, you must be a root user or have sudoers privileges.

By default, EFA is installed in secure mode. For more information about the modes, see EFA Installation Modes on page 18.

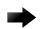

#### Important

Do not use the following IP addresses, which are used by the K3s service:

- 10.42.0.0/16 subnet
- 10.43.0.0/16 subnet
- 169.254.0.0/16 subnet

#### Procedure

- 1. Untar the tarball on the primary server.
  - device# tar -xzf efa-vX.X.X-X.tar.gz
- 2. Change to the EFA directory.
- 3. Run the installation script.

device# source deployment.sh

The EFA Installer begins in a series of dialogs.

4. When prompted, select Multi-node deployment and OK.

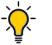

Use arrow keys to move between options and the space bar to select an option.

- 5. When prompted, enter the peer IP address or FQDN of the other node in the cluster.
- 6. When prompted, enter the virtual IP address for the cluster.

- 7. When prompted, enter the virtual IPv6 address for the cluster.
  - Select Yes and then provide the virtual IPv6 addresses.
  - Select **No** to ignore this optional step.
- 8. When prompted to configure additional IP addresses for a health check, take one of the following steps.
  - Select **Yes** and then provide the IP addresses.
  - Select **No** to ignore this optional step.
- 9. When prompted to configure additional management IP networks, take one of the following steps.
  - Select **Yes** and then provide the following information when prompted. Repeat as often as necessary.
    - Sub-interface name, which is a unique name that contains no more than 11 characters, no white space, and no % or / characters.
    - ID of the VLAN that the management network uses to tag traffic. Valid values range from 2 through 4093.
    - IP subnet address in CIDR format. The subnet must not overlap with any IP subnet that you have already provided.
  - Select **No** to ignore this optional step or when you have finished entering network information.
- 10. When prompted to configure additional management IP network routes, take one of the following steps.
  - Select **Yes** and then provide the following information when prompted. Repeat as often as necessary.
    - Target network IP address in CIDR format
    - Source IP address for outbound traffic
    - Next-hop or gateway IP address through which access to the destination network is provided
  - Select **No** to ignore this optional step or when you have finished entering route information.

The installation proceeds. Messages summarize your selections, describe the progress, and indicate when EFA is deployed.

- 11. Verify the installation.
  - a. On the SLX device, run the **show efa status** command to see details of the installation and the state of services.
  - b. From the EFA command line, run the **efactl status** command to see the status of nodes, pods, and services.
  - c. From the EFA command line, run the **efa** status command for concise status information.

## Install EFA on TPVM in a Multi-Node Deployment

You can install EFA on a TPVM (Third-Party Virtual Machine) in a two-node deployment for high availability.

#### **Before You Begin**

The EFA tar file must be available on the /efaboot partition of the SLX device. You need root access to the device.

#### About This Task

EFA on TPVM is supported only on the platforms described in Supported Platforms and Deployment Models on page 12.

By default, EFA is installed in secure mode. For more information about the modes, see EFA Installation Modes on page 18.

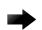

#### Important

Do not use the following IP addresses, which are used by the K3s service:

- 10.42.0.0/16 subnet
- 10.43.0.0/16 subnet
- 169.254.0.0/16 subnet

#### Procedure

- 1. Verify that the TPVM is set up for an EFA deployment.
  - a. Verify the versions of TPVM and SLX-OS.

For the latest supported version information, see Supported Platforms and Deployment Models on page 12.

```
device# show tpvm status
device# show version
```

b. Verify that the TPVM has an assigned IP address.

device# show tpvm ip-address

c. Verify that the SSH keys are uploaded.

device# show tpvm status

d. (For SLX-OS releases earlier than 20.2.3) Verify that passwordless access is configured.

device# show tpvm status

e. (For SLX-OS 20.2.3 and later with TPVM version 4.2.2 and later) Verify that passwordless access is configured for the peer.

device# show tpvm config trusted-peer

f. Confirm NTP on the TPVM.

device# tpvm config ntp add server <ip>

g. Verify that NTP is synchronized.

```
device# show tpvm config ntp
```

h. If necessary, log in to TPVM and configure the NTP time zone.

device# tpvm config timezone

i. If necessary, configure unique TPVM host names.

device# tpvm config host

2. Enter SLX Linux mode.

device# start-shell
# cd /efaboot

3. Copy the EFA tar file to the SLX device.

# scp efa-x.x.x.tar.gz

4. Deploy EFA on TPVM from the SLX shell.

```
device# efa deploy
Starting "efa deploy", DO NOT hit CTRL+C
Step 1: Checking if TPVM is deployed ...
Step 2: Get IP Addressed assigned to TPVM to deploy EFA
IP Address of the TPVM 10.x.x.x
Step 3: Checking for EFA packages in /efaboot directory
Step 4: Deploying EFA package efa-2.x.x.tar.gz on 10.x.x.x
```

#### Note

From SLX version 20.4.1 and above, new install or upgrade of EFA on TPVM in a multi-node deployment displays the following warning banner on the console:

The EFA Installer begins in a series of dialogs.

5. When prompted, select Multi-node deployment and OK.

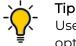

Use arrow keys to move between options and the space bar to select an option.

- 6. When prompted, enter the peer IP address or FQDN of the other node in the cluster.
- 7. When prompted, enter the virtual IP address for the cluster.
- 8. When prompted, enter the virtual IPv6 address for the cluster.
  - · Select Yes and then provide the virtual IPv6 addresses.
  - Select No to ignore this optional step.
- 9. When prompted to configure additional IP addresses for a health check, take one of the following steps.
  - Select Yes and then provide the IP addresses.
  - Select **No** to ignore this optional step.

- 10. When prompted to configure additional management IP networks, take one of the following steps.
  - Select **Yes** and then provide the following information when prompted. Repeat as often as necessary.
    - Sub-interface name, which is a unique name that contains no more than 11 characters, no white space, and no % or / characters.
    - ID of the VLAN that the management network uses to tag traffic. Valid values range from 2 through 4093.
    - IP subnet address in CIDR format. The subnet must not overlap with any IP subnet that you have already provided.
  - Select **No** to ignore this optional step or when you have finished entering network information.
- 11. When prompted to configure additional management IP network routes, take one of the following steps.
  - Select **Yes** and then provide the following information when prompted. Repeat as often as necessary.
    - Target network IP address in CIDR format
    - Source IP address for outbound traffic
    - Next-hop or gateway IP address through which access to the destination network is provided
  - Select **No** to ignore this optional step or when you have finished entering route information.

The installation proceeds. Messages summarize your selections, describe the progress, and indicate when EFA is deployed.

- 12. Verify the installation.
  - a. On the SLX device, run the **show efa status** command to see details of the installation and the state of services.
  - b. From the EFA command line, run the **efact1** status command to see the status of nodes, pods, and services.
  - c. From the EFA command line, run the **efa** status command for concise status information.

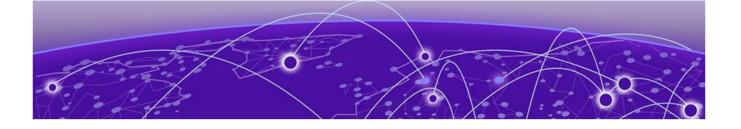

# **EFA Upgrade**

Upgrade EFA in a Single-node Deployment on page 38 Upgrade EFA on TPVM in a Single-node Deployment on page 39 Upgrade EFA from a Single-Node to a Multi-Node Deployment on page 41 Upgrade EFA in a Multi-Node Deployment on page 42 Upgrade EFA on TPVM in a Multi-Node Deployment on page 44 Upgrade EFA on an OVA on page 46 Upgrading SLX-OS, TPVM, and EFA Together on page 46 Recover from an Upgrade Failure on page 53 TPVM Upgrade while EFA is Running on page 55 TPVM Incremental Upgrade on page 60 Rollback on page 64 Upgrade Ubuntu on the EFA Host on page 66 Replace a Node in a Multi-node Deployment on page 67 Replace a Node in a Multi-node TPVM Deployment on page 68

You can upgrade EFA from either of the two previous releases to the latest release.

# Upgrade EFA in a Single-node Deployment

Expect the upgrade process to take approximately 8 minutes, during which EFA services are down but users or automated systems can continue to make calls into EFA.

## About This Task

The upgrade process backs up the EFA system, so that you can easily recover data if the upgrade fails. For more information, see Recover from an Upgrade Failure on page 53.

### Procedure

- 1. Download the image (\*.tar.gz) to a new sub-folder.
- 2. Untar the image.

device # tar -xfz efa-v2.x.x.tar.gz

- 3. Verify the PGP signature as described in article 48172 on the Extreme Portal.
- 4. Change to the EFA directory. device# cd efa
- 5. Run the deployment script. device# source deployment.sh

- 6. When prompted, select Upgrade or Redeploy.
- 7. When prompted to configure additional management IP networks, take one of the following steps.
  - Select **Yes** and then provide the following information when prompted. Repeat as often as necessary.
    - Sub-interface name, which is a unique name that contains no more than 11 characters, no white space, and no % or / characters.
    - ID of the VLAN that the management network uses to tag traffic. Valid values range from 2 through 4093.
    - IP subnet address in CIDR format. The subnet must not overlap with any IP subnet that you have already provided.
  - Select **No** to ignore this optional step or when you have finished entering subinterface information.

The upgrade proceeds. Messages summarize your selections, describe the progress, and indicate when EFA is deployed.

- 8. Verify the upgrade.
  - a. On the SLX device, run the **show efa status** command to see details of the installation and the state of services.
  - b. From the EFA command line, run the **efactl status** command to see the status of nodes, pods, and services.
  - c. Run the **efa** status command for concise status information.

# Upgrade EFA on TPVM in a Single-node Deployment

You can upgrade EFA on TPVM (Third-Party Virtual Machine) from the SLX device.

#### **Before You Begin**

The EFA tar file must be available on the /efaboot partition of the SLX device. You need root access to the device. If more than one EFA version is available in the /efaboot directory, you are prompted to select a version during upgrade.

### About This Task

EFA does not support *Non-secure mode*. For more information about the modes, see EFA Installation Modes on page 18.

The upgrade process backs up the EFA system, so that you can easily recover data if the upgrade fails. For more information, see Recover from an Upgrade Failure on page 53.

### Procedure

1. Enter SLX Linux mode.

```
device# start-shell
# cd /efaboot
```

2. Copy the EFA tar file to the SLX device.

```
# scp efa-x.x.tar.gz
```

3. Deploy EFA on the TPVM from the SLX device.

device# efa deploy

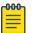

## Note

From SLX version 20.4.1 and above, new install or upgrade of EFA on TPVM in a multi-node deployment displays the following warning banner on the console:

The EFA Installer begins in a series of dialogs.

4. When prompted, select Single-node deployment and OK.

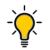

Use arrow keys to move between options and the space bar to select an option.

- 5. When prompted to configure additional management IP networks, take one of the following steps.
  - Select Yes and then provide the following information when prompted. Repeat as
    often as necessary.
    - Sub-interface name, which is a unique name that contains no more than 11 characters, no white space, and no % or / characters.
    - ID of the VLAN that the management network uses to tag traffic. Valid values range from 2 through 4093.
    - IP subnet address in CIDR format. The subnet must not overlap with any IP subnet that you have already provided.
  - Select **No** to ignore this optional step or when you have finished entering subinterface information.

The upgrade proceeds. Messages summarize your selections, describe the progress, and indicate when EFA is deployed.

- 6. Verify the upgrade.
  - a. On the SLX device, run the **show efa status** command to see details of the installation and the state of services.
  - b. From the EFA command line, run the **efact1** status command to see the status of nodes, pods, and services.
  - c. From the EFA command line, run the **efa** status command for concise status information.

# Upgrade EFA from a Single-Node to a Multi-Node Deployment

You can upgrade a single-node deployment of EFA to a multi-node deployment.

#### **Before You Begin**

Ensure the single node is running EFA 2.3.0 or later. Upgrade if necessary. For more information, see Upgrade EFA in a Single-node Deployment on page 38.

Ensure you have completed the high-availability prerequisites in EFA Requirements on page 14.

#### About This Task

Expect the upgrade process to take approximately 15 minutes, during which EFA services are down but users or automated systems can continue to make calls into EFA.

The upgrade process backs up the EFA system, so that you can easily recover data if the upgrade fails. For more information, see Recover from an Upgrade Failure on page 53.

By default, EFA is installed in secure mode. For more information about the modes, see EFA Installation Modes on page 18.

#### Procedure

- 1. Download the image (\*.tar.gz) to a new sub-folder.
- 2. Untar the image.

device# tar -xfz efa-v2.x.x.tar.gz

- 3. Verify the PGP signature as described in article 48172 on the Extreme Portal.
- 4. Change to the EFA directory.

device# cd efa

5. Run the deployment script.

Tip

device# source deployment.sh

The EFA Installer begins in a series of dialogs.

6. When prompted, select Multi-node deployment and OK.

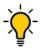

Use arrow keys to move between options and the space bar to select an option.

- 7. When prompted, enter the peer IP address or FQDN of the other node in the cluster.
- 8. When prompted, enter the virtual IP address for the cluster.
- 9. When prompted, enter the virtual IPv6 address for the cluster.
  - Select **Yes** and then provide the virtual IPv6 addresses.
  - Select **No** to ignore this optional step.

- 10. When prompted to configure additional IP addresses for a health check, take one of the following steps.
  - Select Yes and then provide the IP addresses.
  - Select **No** to ignore this optional step.
- 11. When prompted to configure additional management IP networks, take one of the following steps.
  - Select **Yes** and then provide the following information when prompted. Repeat as often as necessary.
    - Sub-interface name, which is a unique name that contains no more than 11 characters, no white space, and no % or / characters.
    - ID of the VLAN that the management network uses to tag traffic. Valid values range from 2 through 4093.
    - IP subnet address in CIDR format. The subnet must not overlap with any IP subnet that you have already provided.
  - Select **No** to ignore this optional step or when you have finished entering network information.
- 12. When prompted to configure additional management IP network routes, take one of the following steps.
  - Select **Yes** and then provide the following information when prompted. Repeat as often as necessary.
    - Target network IP address in CIDR format
    - Source IP address for outbound traffic
    - Next-hop or gateway IP address through which access to the destination network is provided
  - Select **No** to ignore this optional step or when you have finished entering route information.

The installation proceeds. Messages summarize your selections, describe the progress, and indicate when EFA is deployed.

- 13. Verify the upgrade.
  - a. On the SLX device, run the **show efa status** command to see details of the installation and the state of services.
  - b. From the EFA command line, run the **efactl status** command to see the status of nodes, pods, and services.
  - c. From the EFA command line, run the **efa status** command for concise status information.

# Upgrade EFA in a Multi-Node Deployment

You can upgrade EFA in a multi-node, high-availability deployment.

## About This Task

Expect the upgrade process to take approximately 10 minutes, during which EFA services are down but users or automated systems can continue to make calls into EFA.

The upgrade process also backs up the EFA database, so that you can easily recover data if the upgrade fails.

#### Procedure

- 1. Download the image (\*.tar.gz) to a new sub-folder.
- 2. Untar the image.

device# tar -xfz efa-v2.x.x.tar.gz

- 3. Verify the PGP signature as described in article 48172 on the Extreme Portal.
- 4. Change to the EFA directory.

device# cd efa

5. Run the deployment script.

device# source deployment.sh

The EFA Installer begins in a series of dialogs.

- 6. When prompted, select **Upgrade or Redeploy**.
- 7. When prompted, enter the virtual IPv6 address for the cluster.
  - Select Yes and then provide the virtual IPv6 addresses.
  - Select No to ignore this optional step.
- 8. When prompted to configure additional IP addresses for a health check, take one of the following steps.
  - Select **Yes** and then provide the IP addresses.
  - Select **No** to ignore this optional step.
- 9. When prompted to configure additional management IP networks, take one of the following steps.
  - Select **Yes** and then provide the following information when prompted. Repeat as often as necessary.
    - Sub-interface name, which is a unique name that contains no more than 11 characters, no white space, and no % or / characters.
    - ID of the VLAN that the management network uses to tag traffic. Valid values range from 2 through 4093.
    - IP subnet address in CIDR format. The subnet must not overlap with any IP subnet that you have already provided.
  - Select No to ignore this optional step or when you have finished entering network information.
- 10. When prompted to configure additional management IP network routes, take one of the following steps.
  - Select **Yes** and then provide the following information when prompted. Repeat as often as necessary.
    - Target network IP address in CIDR format
    - Source IP address for outbound traffic
    - Next-hop or gateway IP address through which access to the destination network is provided
  - Select **No** to ignore this optional step or when you have finished entering route information.

The installation proceeds. Messages summarize your selections, describe the progress, and indicate when EFA is deployed.

- 11. Verify the upgrade.
  - a. On the SLX device, run the **show efa status** command to see details of the installation and the state of services.
  - b. From the EFA command line, run the **efactl status** command to see the status of nodes, pods, and services.
  - c. From the EFA command line, run the **efa** status command for concise status information.

# Upgrade EFA on TPVM in a Multi-Node Deployment

You can upgrade a multi-node deployment of EFA on TPVM (Third-Party Virtual Machine).

#### **Before You Begin**

The EFA tar file must be available on the /efaboot partition of the SLX device. You need root access to the device.

#### About This Task

EFA on TPVM is supported only on the platforms described in Supported Platforms and Deployment Models on page 12.

By default, EFA is installed in secure mode. For more information about the modes, see EFA Installation Modes on page 18.

Installing EFA on a TPVM in a two-node deployment takes approximately 20 minutes.

### Procedure

1. Enter SLX Linux mode.

device# start-shell
# cd /efaboot

2. Copy the EFA tar file to the SLX device.

# scp efa-x.x.x.tar.gz

# Note

From SLX version 20.4.1 and above, new install or upgrade of EFA on TPVM in a multi-node deployment displays the following warning banner on the console:

3. Deploy EFA on TPVM from the SLX shell.

```
device# efa deploy
Starting "efa deploy", DO NOT hit CTRL+C
```

Step 1: Checking if TPVM is deployed ...
Step 2: Get IP Addressed assigned to TPVM to deploy EFA
IP Address of the TPVM 10.x.x.x
Step 3: Checking for EFA packages in /efaboot directory
Step 4: Deploying EFA package efa-2.x.x.tar.gz on 10.x.x.x

The EFA Installer begins in a series of dialogs.

4. When prompted, select Multi-node deployment and OK.

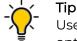

Use arrow keys to move between options and the space bar to select an option.

- 5. When prompted, enter the peer IP address or FQDN of the other node in the cluster.
- 6. When prompted, enter the virtual IPv6 address for the cluster.
  - Select Yes and then provide the virtual IPv6 addresses.
  - Select No to ignore this optional step.
- 7. When prompted to configure additional IP addresses for a health check, take one of the following steps.
  - Select Yes and then provide the IP addresses.
  - Select **No** to ignore this optional step.
- 8. When prompted to configure additional management IP networks, take one of the following steps.
  - Select **Yes** and then provide the following information when prompted. Repeat as often as necessary.
    - Sub-interface name, which is a unique name that contains no more than 11 characters, no white space, and no % or / characters.
    - ID of the VLAN that the management network uses to tag traffic. Valid values range from 2 through 4093.
    - IP subnet address in CIDR format. The subnet must not overlap with any IP subnet that you have already provided.
  - Select **No** to ignore this optional step or when you have finished entering network information.
- 9. When prompted to configure additional management IP network routes, take one of the following steps.
  - Select **Yes** and then provide the following information when prompted. Repeat as often as necessary.
    - Target network IP address in CIDR format
    - Source IP address for outbound traffic
    - Next-hop or gateway IP address through which access to the destination network is provided
  - Select **No** to ignore this optional step or when you have finished entering route information.

The installation proceeds. Messages summarize your selections, describe the progress, and indicate when EFA is deployed.

10. Verify the upgrade.

- a. On the SLX device, run the **show efa status** command to see details of the installation and the state of services.
- b. From the EFA command line, run the **efact1** status command to see the status of nodes, pods, and services.
- c. From the EFA command line, run the **efa status** command for concise status information.

# Upgrade EFA on an OVA

Open Virtual Appliance (OVA) is an OVF file packaged with a base image Ubuntu image and installed with EFA.

#### About This Task

See Deploy the OVA for EFA on page 25 for a list of prerequisites.

#### Procedure

- 1. Log in to the OVA.
- 2. Switch to the super-user.

# sudo su -

- 3. Copy the new tar file to /opt/godcapp/.
- 4. Extract the tar.

device# tar -xvf efa-2.x.x.tar.gz
device# cd efa

5. Run the deployment script.

device# source deployment.sh

6. When prompted, select Upgrade or Redeploy.

The upgrade proceeds. Messages describe the progress and indicate when the upgrade is complete.

7. When the upgrade is complete, update your shell's environment.

device# source /etc/profile

# Upgrading SLX-OS, TPVM, and EFA Together

The topics in this section show you how to upgrade an SLX device to the latest supported version of SLX-OS with the latest supported version of TPVM.

## Requirement for SCP connections

The firmware server must support more than 10 unauthenticated SCP connections. You can ensure this requirement by specifying an appropriate value for MaxStartups in the /etc/ssh/sshd\_config file on the firmware server. The following is an example of an appropriate value: Full is greater than Start and Start is greater than the number of devices in the fabric.

Restart the sshd service for the changes to the /etc/ssh/sshd\_config file to take effect. Restarting the sshd service does not affect any connected SSH sessions.

## Upgrade EFA, SLX-OS, and TPVM Option 1

Use this upgrade option if the latest version of EFA is supported on your version of TPVM.

#### About This Task

This option is the preferred method for upgrading EFA, SLX-OS, and TPVM. For more information about supported versions, see Supported Platforms and Deployment Models on page 12.

In the following procedure, **SLX1** refers to the active EFA node (TPVM1). **SLX2** refers to the standby EFA node (TPVM2).

#### Procedure

- 1. Upgrade EFA to the latest version.
  - a. Back up EFA.

```
efa system backup
```

For more information, see "Back up and Restore the EFA System" in the *Extreme Fabric Automation Administration Guide*, *3.0.0*.

- b. SCP the backup file to a location outside of TPVM, such as the /efaboot partition of SLX-OS where the EFA image is kept.
- c. Copy the EFA 2.5.x image to the /efaboot directory on SLX1.
- d. Deploy EFA on SLX1.

efa deploy

e. When prompted, select Multi Node Build Upgrade.

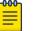

### Note

If the upgrade process returns cfg-refreshed, run a manual DRC on all devices.

2. Upgrade SLX-OS to the latest version.

An SLX-OS upgrade from 20.2.3x to 20.3.2x needs a full install. The procedure performs fabric-wide firmware download by staging the devices in multiple groups with no traffic disruption. Complete the following steps to download firmware on all the devices in the fabric.

a. From the EFA command line on TPVM1 (the active node), upgrade SLX2 to the latest SLX-OS version.

```
efa inventory firmware-host register --ip <fw-host-ip>
--protocol scp --username <username> --password <password>
```

b. From the EFA command line on SLX1, upgrade SLX-OS from 20.2.3x to 20.3.2b.

```
efa inventory device firmware-download prepare add --fabric <fabric name>
--firmware-host <fw-host-ip> --firmware-directory <fw-path>
```

```
efa inventory device firmware-download prepare list --fabric <fabric name>
```

```
efa inventory device firmware-download execute --fabric <fabric name>
```

efa inventory device firmware-download show --fabric <fabric name>

3. From the EFA command line, upgrade TPVM1 (SLX1) and TPVM2 (SLX2) to the latest TPVM version using TPVM incremental upgrade image.

For more details, refer TPVM Incremental Upgrade on page 60.

a. Back up EFA.

efa system backup

- b. Verify the TPVM status on SLX1 and SLX2. Ensure both TPVMs are in running state. device# show tpvm status
- c. From the active EFA command line run the following command to upgrade TPVM1 and TPVM2.

This is applicable for SLX version 20.4.1 and EFA version 3.0.0 and above.

efa inventory device tpvm-upgrade execute <SLX1-IP>, <SLX2-IP>, --firmware-host <fw-host-ip> --tpvm-image <path-for-tpvm\_inc\_upg.deb>

d. From the EFA command line, verify the TPVM upgrade process.

efa inventory device tpvm-upgrade show --ip <SLX1-IP>,<SLX2-IP>

e. When the status of the upgrade is complete, perform the following (from the EFA command line) on both nodes.

Run efa status to verify that both nodes are up.

Run **efact1** status to verify that all pods on the active node are in Running state.

Run efact1 db-status to verify that the MariaDB is active (running)

f. If there is a "System restart required" message in "efa inventory device tpvmupgrade show" or on TPVM consoles after the upgrade of TPVMs, reboot the TPVM2 (standby) first, and wait for TPVM2 to come up. It ensures services are running with "efactl status" followed by the reboot of TPVM1 (active).

## Upgrade EFA, SLX-OS, and TPVM Option 2

Use this upgrade option if the latest version of EFA is supported on your version of TPVM.

#### About This Task

This option is the preferred method for upgrading EFA, SLX-OS, and TPVM. For more information about supported versions, see Supported Platforms and Deployment Models on page 12.

In the following procedure, **SLX1** refers to the active EFA node (TPVM1). **SLX2** refers to the standby EFA node (TPVM2).

#### Procedure

- 1. Upgrade EFA to the latest version.
  - a. Back up EFA.

efa system backup

For more information, see "Back up and Restore the EFA System" in the *Extreme Fabric Automation Administration Guide*, *3.0.0*.

- b. SCP the backup file to a location outside of TPVM, such as the /efaboot partition of SLX-OS where the EFA image is kept.
- c. Copy the EFA 2.5.x image to the /efaboot directory on SLX1.
- d. Deploy EFA on SLX1.

efa deploy

e. When prompted, select Multi Node Build Upgrade.

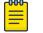

Note

If the upgrade process returns cfg-refreshed, run a manual DRC on all devices.

2. Upgrade SLX-OS to the latest version.

An SLX-OS upgrade from 20.2.3x to 20.3.2x needs a full install. The procedure performs fabric-wide firmware download by staging the devices in multiple groups with no traffic disruption. Complete the following steps to download firmware on all the devices in the fabric.

a. From the EFA command line on TPVM1 (the active node), upgrade SLX2 to the latest SLX-OS version.

efa inventory firmware-host register --ip <fw-host-ip>
--protocol scp --username <username> --password <password>

b. From the EFA command line on SLX1, upgrade SLX-OS from 20.2.3x to 20.3.2b.

```
efa inventory device firmware-download prepare add --fabric <fabric name>
--firmware-host <fw-host-ip> --firmware-directory <fw-path>
```

efa inventory device firmware-download prepare list --fabric <fabric name>

efa inventory device firmware-download execute --fabric <fabric name>

efa inventory device firmware-download show --fabric <fabric name>

3. From the EFA command line, upgrade TPVM2 (SLX2) to the latest TPVM version.

You upgrade TPVM2 first because it is in the standby node.

a. Back up EFA.

efa system backup

b. Verify the trusted-peer configuration on SLX1 and SLX2.

device# show running tpvm

c. (If a trusted-peer is present on at least one node) From the EFA command line on TPVM1, run the following command to upgrade TPVM2.

```
efa inventory device tpvm-upgrade execute <SLX2-IP>
    --firmware-host <fw-host-ip> --tpvm-image <path-for-tpvm.deb>
```

d. (If a trusted-peer is not present on either node) From the EFA command line on TPVM1, run the following command upgrade TPVM2.

```
efa inventory device tpvm-upgrade execute <SLX2-IP>
--firmware-host <fw-host-ip> --tpvm-image <path-for-tpvm.deb>
--trusted-peer-sudo-user <username> --trusted-peer-password <password>
```

e. From the EFA command line, verify the TPVM upgrade process.

efa inventory device tpvm-upgrade show --ip <SLX2-IP>

f. When the status of the upgrade is complete, perform the following (from the EFA command line) on both nodes.

Run efa status to verify that both nodes are up.

Run **efact1** status to verify that all pods on the active node are in Running state.

Run efact1 db-status to verify that the MariaDB is active (running)

g. (Optional) Verify the TPVM status on SLX2.

device# show tpvm status

## Note

-0-0-0-

 With SLX-OS 20.3.2a and later, TPVM configuration is persisted in subsequent SLX-OS upgrades, so you do not need to configure TPVM in these upgrades. When an SLX device that hosts TPVM is upgraded to 20.3.2a, the existing TPVM continues to run, and all TPVM parameters that were configured with the tpvm config command are converted to TPVM config block commands. An exception is the "trusted-peer" configuration, which you must manually redo after the upgrade, unless you provide trusted peer parameters when you run efa inventory device tpvm-upgrade execute.

For information about TPVM configuration block and migration, see the *Extreme SLXOS Management Configuration Guide*.

- Do not run the **efa inventory device tpvm-upgrade execute** command if the TPVM upgrade is in progress.
- 4. Upgrade TPVM1 (SLX1) to the latest TPVM version.
  - a. From the SLX-OS command line on SLX1, stop and start TPVM to force a failover.

device# tpvm start

b. When EFA synchronizes after the failover, view the output of the following commands to ensure that both nodes are in their proper state.

Run efa status to verify that both nodes are up.

Run **efact1** status to verify that all pods on the active node are in Running state.

Run efact1 db-status to verify that the MariaDB is active (running)

c. From the EFA command line on TPVM2 (the active EFA), upgrade TPVM.

efa inventory device tpvm-upgrade execute --ip <slx-hosting-stby-efa>
--firmware-host <firmware-host-ip> --tpvm-image <image-path-on-host>

d. From the EFA command line, verify the TPVM upgrade process.

efa inventory device tpvm-upgrade show --ip <SLX1-IP>

e. If the upgrade process shows a failure, take the following steps.

Run **device# show run tpvm** to verify whether the trusted-peer on the SLX device is configured with the correct IP address.

If the IP address is incorrect, correct it manually and repeat the upgrade process starting with step 4.c on page 50.

f. When the upgrade is complete, perform the following (from the EFA command line) on both nodes.

Run efa status to verify that both nodes are up.

Run **efact1** status to verify that all pods on the active node are in Running state.

Run **efact1** db-status to verify that the MariaDB is active (running).

g. (Optional) Verify the TPVM status on SLX1.

```
device# show tpvm status
```

## Upgrade EFA, SLX-OS, and TPVM Option 3

Use this upgrade option if the latest version of EFA is supported on your version of TPVM.

#### About This Task

For more information about supported versions, see Supported Platforms and Deployment Models on page 12.

In the following procedure, **SLX1** refers to the active EFA node (TPVM1). **SLX2** refers to the standby EFA node (TPVM2).

#### Procedure

- 1. Upgrade EFA to the latest version.
  - a. Back up EFA.

efa system backup

- b. SCP the backup file to a location outside of TPVM, such as the /efaboot partition of SLX-OS where the EFA image is kept.
- c. Copy the EFA 2.5.x image to the /efaboot directory on SLX1.
- d. Deploy EFA on SLX1.

efa deploy

- e. When prompted, select Multi Node Build Upgrade.
- 2. Upgrade SLX-OS to the latest version.

An SLX-OS upgrade from 20.2.3x to 20.3.2x needs a full install. The procedure performs fabric-wide firmware download by staging the devices in multiple groups

with no traffic disruption. Complete the following steps to download firmware on all the devices in the fabric.

a. From the EFA command line on TPVM1 (the active node), upgrade SLX2 to the latest SLX-OS version.

```
efa inventory firmware-host register --ip <fw-host-ip>
--protocol scp --username <username> --password <password>
```

b. From the EFA command line on SLX1, upgrade SLX-OS from 20.2.3f to 20.3.2b.

```
efa inventory device firmware-download prepare add --fabric <fabric name>
--firmware-host <fw-host-ip> --firmware-directory <fw-path>
```

efa inventory device firmware-download prepare list --fabric <fabric name>

efa inventory device firmware-download execute --fabric <fabric name>

efa inventory device firmware-download show --fabric <fabric name>

3. Upgrade TPVM2 to the latest version.

Upgrade TPVM2 first, because it is in the standby node.

#### Note

 With SLX-OS 20.3.2a and later, TPVM configuration is persisted in subsequent SLX-OS upgrades, so you do not need to configure TPVM in these upgrades. When an SLX device that hosts TPVM is upgraded to 20.3.2a, the existing TPVM continues to run, and all TPVM parameters that were configured with the tpvm config command are converted to TPVM config block commands.

For information on TPVM configuration block and migration details, see the *Extreme SLX-OS Management Configuration Guide*.

- If you deployed TPVM using SLX configuration mode (by copying a default configuration or remote configuration without **TPVM config block** into the SLX startup config), a reboot of the device clears the running TPVM, and the TPVM is removed from the device. To preserve the running TPVM, you must add the TPVM configuration block into the configuration file.
- On SLX2, run the following commands.

```
device# tpvm stop
device# tpvm uninstall force
```

- b. Copy the new TPVM build (replace tpvm-4.2.4.deb with tpvm-4.2.5.deb) to the / tftpboot/SWBD2900/ directory.
- c. Set all TPVM2-related parameters in SLX2 config mode.

```
device# no deploy
device# auto-boot
device# ntp <ip-add>
device# hostname <unique-hostname>
device# trusted-peer ip <peer-ip> password <password>
device# interface management ip <ip-add>/<subnet-mask> gw <gw-IP>
device# deploy
```

d. Copy the EFA 2.5.x image to the /efaboot directory on SLX1.

```
e. Deploy EFA on SLX1.
```

efa deploy

- f. When prompted, select Multi Node Build Upgrade with Node Replacement.
- 4. Upgrade TPVM1 to the latest version.
  - a. On SLX1, run the following commands.

```
device# tpvm stop
device# tpvm uninstall force
```

- b. Copy the new TPVM build (replace tpvm-4.2.4.deb with tpvm-4.2.5.deb) to the / tftpboot/SWBD2900/ directory.
- c. Set all the TPVM1-related parameters in SLX1 config mode.
- d. Perform a fresh installation of TPVM.

```
device# no deploy
device# auto-boot
device# ntp <ip-add>
device# hostname <unique-hostname>
device# trusted-peer ip <peer-ip> password <password>
device# interface management ip <ip-add>/<subnet-mask> gw <gw-IP>
device# deploy
```

- e. Copy the EFA 2.5.x image to the /efaboot directory on SLX2.
- f. Deploy EFA on SLX2.

efa deploy

g. When prompted, select Multi Node Build Upgrade with Node Replacement.

# Recover from an Upgrade Failure

You can recover from an upgrade failure by rerunning the upgrade, by performing a fresh installation and then restoring the system from a backup, or by reverting a TPVM snapshot.

### Procedure

- 1. To rerun the upgrade, follow the steps for the type of upgrade you were attempting.
  - Upgrade EFA from a Single-Node to a Multi-Node Deployment on page 41
  - Upgrade EFA on TPVM in a Single-node Deployment on page 39
  - Upgrade EFA in a Single-node Deployment on page 38
  - Upgrade EFA in a Multi-Node Deployment on page 42
  - Upgrade EFA on TPVM in a Multi-Node Deployment on page 44

- 2. To perform a fresh installation and restore the system backup, take the following steps.
  - a. Uninstall EFA to remove any components that might have been installed before the upgrade failed.
    - Uninstall EFA on TPVM in a Multi-Node Deployment on page 71
    - Uninstall EFA in a Multi-node Deployment on page 71
    - Uninstall EFA on TPVM in a Single-Node Deployment on page 70
    - Uninstall EFA in a Single-Node Deployment on page 70
  - b. Follow the steps for the type of installation you need.
    - Install EFA on TPVM in a Multi-Node Deployment on page 35
    - Install EFA in a Multi-Node Deployment on page 33
    - Install EFA on TPVM in a Single-Node Deployment on page 22
    - Install EFA in a Single-Node Deployment on page 21
  - c. Restore the EFA backup.

```
efa system restore --backup-tar <filename>.tar.gz
```

For more information about backup tar files, see the "EFA System Backup and Restoration" section of the *Extreme Fabric Automation Administration Guide*, *3.0.0*.

- 3. (For SLX-OS 20.3.2a or later) To revert TPVM from a snapshot and then restore EFA in a multi-node deployment, take the following steps.
  - a. On the TPVM, ensure that the status of both nodes is Up.

efa status

b. On the SLX device that hosts the standby TPVM, create a TPVM snapshot.

tpvm snapshot create withefa true

This step created a snapshot with all the data that EFA needs for restoring the database. Because this process stops the TPVM, you run it on the standby TPVM first.

c. On the SLX device that hosts the active TPVM, create a TPVM snapshot.

tpvm snapshot create withefa true

- d. Ensure that TPVM is running on both devices and that both nodes are Up.
- e. Upgrade EFA as described in Upgrade EFA on TPVM in a Multi-Node Deployment on page 44.

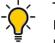

Tip

If this upgrade attempt fails, select **No** when prompted, to uninstall the upgrade. You can still continue with the next step.

f. On each SLX device that hosts a TPVM, revert to the TPVM snapshot.

device# tpvm snapshot revert

The revert process can take about 10 minutes.

g. Verify that both nodes are Up.

efa status

h. If both nodes are not up, take the following steps.

Run tpvm stop on both nodes.

Run tpvm start on both nodes.

Run efa status again.

# TPVM Upgrade while EFA is Running

The TPVM upgrade activity upgrades the device's TPVM image, where a TPVM is installed and running an EFA instance which is managing the device. After the TPVM image is updated, an EFA instance gets reinstalled with the same EFA version as before and rejoined with the active EFA instance.

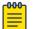

## Note

For more information about commands and supported parameters, see *Extreme Fabric Automation Command Reference, 3.0.0* 

## Assumptions and Limitations

- EFA supports SLX-OS 20.3.2a and later. The TPVM upgrade has SLX-OS dependencies for the new SLX **tpvm** upgrade and **tpvm** revert commands, and the TPVM configurations being persisted in the SLX running-config.
- EFA does not support single-node EFA TPVM deployment.
- TPVM can be deployed on multiple high-availability (HA) nodes, but you can upgrade TPVM only on the standby TPVM node.
- TPVM upgrade is allowed only on the EFA HA nodes that are managing the devices hosting the EFA HA instances.
- The EFA version is reinstalled and remains the same after the TPVM upgrade. An EFA version upgrade must not be performed during the TPVM upgrade. The EFA version upgrade must be done before or after the TPVM upgrade has been performed on both HA nodes as part of the normal EFA upgrade deployment.
- Only one device's TPVM can be upgraded at a time.

# TPVM Upgrade Workflow Dependencies

Before you start the TPVM upgrade, review the TPVM config and registration dependencies.

### TPVM Configuration Persistence

The TPVM running-config and operational data (including the TPVM image version and TPVM IP address) from the SLX device are persisted in the EFA DB. The following table describes the TPVM configurations that are persisted in the EFA DB.

| TPVM Config                             | SLX Command<br>Execution Stage | Туре    | Value                                                                                                   | Description                                                                                                    |
|-----------------------------------------|--------------------------------|---------|----------------------------------------------------------------------------------------------------|----------------------------------------------------------------------------------------------------|
| auto-boot                               | Install only                   | Boolean | Exists or does not<br>exist                                                                             | Must always be<br>enabled for an EFA<br>TPVM.                                                                                                    |
| password                                | Pre-start only                 | string  | An encoded<br>non-clear text<br>password string.<br>If does not exist<br>then default is<br>"password". | Extreme user<br>password will not<br>be clear-text in<br>the running-config.<br>Using encoded<br>password string will<br>still configure the<br>SLX TPVM properly.<br>If no password is<br>set then default<br>"password" is used. |
| interface<br>management<br>∙ ip<br>• gw | Pre-start only                 | string  | <ul> <li>"dhcp" or "IPv4<br/>address"</li> <li>"IPv4 address"</li> </ul>                                | If configured<br>as dhcp, the<br>EFA must still<br>fetch the existing<br>management IP<br>and Gateway IP to<br>validate that the<br>TPVM IP remains<br>the same after the<br>upgrade or node<br>replacement.                       |
| interface insight<br>• ipv4<br>• gw     | Pre-start only                 | string  | <ul> <li>"dhcp" or "IPv4<br/>address"</li> <li>"IPv4 address"</li> </ul>                                |                                                                                                    |
| hostname                                | Post-start                     | string  | "hostname"                                                                                              |                                                                                                    |
| timezone                                | Post-start                     | string  | "timezone"                                                                                              |                                                                                                    |
| dns server                              | Post-start                     | string  | "FQDN" or "IPv4<br>address"                                                                             |                                                                                                    |
| ntp server                              | Post-start                     | string  | "FQDN" or "IPv4<br>address"                                                                             |                                                                                                    |

| TPVM Config                                                                               | SLX Command<br>Execution Stage | Туре    | Value                                                                                                    | Description                                                                                                    |
|-------------------------------------------------------------------------------------------|--------------------------------|---------|----------------------------------------------------------------------------------------------------|----------------------------------------------------------------------------------------------------|
| ldap<br>• host<br>• port<br>• secure<br>• basedn<br>• rootdn<br>• password                | Post-start                     |         | <ul> <li>"FQDN" or "IPv4<br/>address" or<br/>"IPv6 address"</li> <li>0-65535</li> <li>Exists or not<br/>exists</li> <li>Base domain<br/>name</li> <li>Root domain<br/>name</li> <li>Root domain<br/>name password</li> </ul> |                                                                                                    |
| Idap ca-cert<br>• protocol<br>• user<br>• password<br>• host<br>• directory<br>• filename | Post-start                     | string  | <ul> <li>"scp"</li> <li>Username</li> <li>Password</li> <li>"IPv4 address"</li> <li>Directory</li> <li>Filename</li> </ul>                                                                                                   | ca-cert for Idap<br>must be stored on<br>the firmware-host<br>and for EFA to<br>support the node<br>replacement.                       |
| trusted-peer<br>• ip<br>• password<br>• sudo-user                                         | Post-start                     | string  | <ul> <li>"IPv4 address"</li> <li>Sudo user<br/>password</li> <li>Sudo username</li> </ul>                                                                                                    | Trusted-peer config<br>typically exist on<br>one of the EFA<br>nodes. Push this<br>config to the<br>correct node after<br>the upgrade. |
| deploy                                                                                    | Install                        | Boolean | <ul><li>Exist</li><li>Does not exist</li></ul>                                                                                                    | Installs, starts,<br>and applies the<br>configurations to<br>the TPVM instance.                                                        |

## Device Registration Enhancements

The complete existing TPVM config information will be persisted in the EFA DB when the device is registered, and only during the initial device registration. The **TPVM running-config** config information is read and stored during the deep device discovery phase so that user visible device registration times are not impacted. The TPVM config will only be fetched and stored during the initial device registration and not during subsequent device updates.

## Timer-based TPVM Config Updates

A timer is set up to poll daily data for any TPVM config changes and persist any new TPVM config changes for EFA HA peer managed devices.

# TPVM Upgrade Workflow

## Procedure

- 1. Perform validations on user input for the device IP, firmware-host, and tpvm-image.
  - a. The device IP is a registered device with the minimum supported SLX version and with associated TPVM configuration. It must be one of the EFA HA peers managing the device.
  - b. Ensure that the firmware-host is registered prior to the TPVM upgrade.
  - c. The  ${\tt tpvm-image}$  is validated later during the SLX TPVM upgrade.
- 2. Read the current TPVM configuration and operational data (including TPVM version and IP address) from the device, and then perform the following validations. TPVM configuration will be pushed to the device in the node replacement case.
  - a. If TPVM is neither configured nor installed, then the TPVM configuration persisted in the EFA DB is pushed to the device and TPVM instance is installed. This operation supports the node replacement RMA case.
  - b. If TPVM configuration from the device differs from the persisted EFA configuration, then the device's configuration has priority, and the EFA DB is updated.

## TPVM Configuration Special Handling for RMA Node Replacement Case

• When the TPVM configuration interface management IP is set to "dhcp", the TPVM IP address must remain the same. This is due to a dependency on EFA deployment where the active node is expecting the peer node to be configured with a specific IP address. The peer node IP cannot be changed without restarting EFA HA cluster daemons on the active node.

## TPVM Configuration Special Handling for All Cases

- You must re-apply the trusted-peer configuration on the node where it was applied previously. It exists on only one of the nodes in the EFA HA cluster. The appropriate node is identified and the trusted peer configuration is pushed to the correct node during TPVM upgrade or node replacement.
- 3. Issue the appropriate SLX command to the device to upgrade or install the TPVM.
  - a. Issue the **tpvm upgrade** command to the device. The device stops and takes a snapshot to roll back in case of failure. The device downloads the TPVM image and upgrade the TPVM instance. The TPVM starts after the upgrade of the TPVM instance, and the existing TPVM configurations are programmed on the running TPVM instance.
  - b. In a node replacement case, the TPVM configuration is pushed to the device in the previous step. The tpvm deploy command is issued to the device. No TPVM snapshot is needed because the replacement switch is typically a new switch with no TPVM configured.
- 4. Redeploy EFA on the upgraded or installed TPVM node with the current EFA version from the active node. Allow the redeployed peer node to rejoin the EFA HA cluster.
  - a. A new deployment strategy is driven from the current active EFA node to redeploy the current EFA version only on the newly upgraded or installed TPVM peer node. Because the active EFA instance remains operational during the deployment, the peer node can rejoin without disrupting the active EFA instance.

# TPVM Upgrade Workflow States

| TPVM Upgrade<br>State            | Next State                                                                                            | Case                                    | Description                                                                                                    |
|----------------------------------|----------------------------------------------------------------------------------------------------|-----------------------------------------|----------------------------------------------------------------------------------------------------|
| TPVM Upgrade<br>Workflow Started | Device Validation                                                                                     | -Normal Upgrade<br>-Node<br>Replacement | Initial start state for the TPVM upgrade workflow.                                                                                                    |
| Device Validation                | Success: TPVM<br>Config Validation<br>Failure: TPVM<br>Upgrade Workflow<br>Finished                   | -Normal Upgrade<br>-Node<br>Replacement | Ensure that the provided<br>device IP has associated<br>TPVM configurations<br>persisted in the EFA DB,<br>and the device's TPVM IP<br>is one of the EFA peer<br>node IPs.                                                                                                    |
| TPVM Config<br>Validation        | -Normal Upgrade:<br>Success: TPVM<br>Upgrade<br>Failure: TPVM<br>Upgrade Workflow<br>Finished         | -Normal Upgrade<br>-Node<br>Replacement | Read TPVM config and<br>operational data from the<br>device and determine<br>if it is a normal TPVM<br>Upgrade or a Node<br>Replacement case.                                                                                                    |
|                                  | -Node Replacement:<br>Success: TPVM<br>Configuration<br>Failure: TPVM<br>Upgrade Workflow<br>Finished |                                         | <ol> <li>If TPVM config and<br/>operational data are<br/>present on the device<br/>and TPVM IP is one<br/>of the EFA peers, then<br/>it is a normal TPVM<br/>upgrade case.</li> <li>If there is no TPVM<br/>config present on the<br/>device, then it is<br/>a node replacement<br/>case.</li> <li>If TPVM config and<br/>operational data are<br/>present on the device<br/>and TPVM IP does<br/>not match one of<br/>the EFA peers, then<br/>validation for a normal<br/>TPVM upgrade was<br/>unsuccessful.</li> <li>The detailed status<br/>column from the tpvm-<br/>upgrade show command</li> </ol> |
|                                  |                                                                                                    |                                         | output shows the nature<br>of the issue and possible<br>remedy.                                                                                                    |
| TPVM<br>Configuration            | Success: TPVM<br>Installation<br>Failure: TPVM<br>Upgrade Workflow<br>Finished                        | -Node<br>Replacement                    | Device's running-config<br>is programmed using<br>TPVM config data from<br>EFA DB.                                                                                                    |

| TPVM Upgrade<br>State                | Next State                                                                                     | Case                                    | Description                                                                                                    |
|--------------------------------------|------------------------------------------------------------------------------------------------|-----------------------------------------|----------------------------------------------------------------------------------------------------|
| TPVM Installation                    | Success: EFA Deploy<br>Peer and Rejoin<br>Failure: TPVM<br>Upgrade Workflow<br>Finished        | -Node<br>Replacement                    | TPVM install and start is invoked on the device.                                                                                               |
| TPVM Upgrade                         | Success: EFA Deploy<br>Peer and Rejoin<br>Failure: TPVM Revert                                 | -Normal Upgrade                         | TPVM upgrade is invoked on the device.                                                                                                    |
| TPVM Revert                          | Success: TPVM<br>Upgrade Workflow<br>Finished<br>Failure: TPVM<br>Upgrade Workflow<br>Finished | -Normal Upgrade                         | On failure of "Upgrading<br>TPVM" or "Deploying EFA<br>for Rejoin", the TPVM<br>revert is invoked to roll-<br>back the failed TPVM<br>upgrade. |
| EFA Deploy Peer<br>and Rejoin        | Success: TPVM<br>Upgrade Workflow<br>Finished<br>Failure: TPVM Revert                          | -Normal Upgrade<br>-Node<br>Replacement | On active EFA node, re-<br>deploying of EFA on the<br>peer node for rejoin is<br>invoked.                                                      |
| TPVM Upgrade<br>Workflow<br>Finished | N/A                                                                                            | -Normal Upgrade<br>-Node<br>Replacement | End state for the TPVM<br>upgrade workflow.                                                                                                    |

# **TPVM Incremental Upgrade**

## **Before You Begin**

EFA 3.0.0 and later releases support incremental upgrade. Ensure that the TPVM is running and the SLX version is 20.4.1 or later.

## About This Task

The TPVM incremental upgrade enables you to upgrade both active and standby TPVM nodes. The TPVM incremental upgrade is applicable for both multi-node and single node deployment. This upgrade drastically reduces the upgrade time (around 3 minutes) compared to the full upgrade.

EFA automatically determines whether the TPVM upgrade is an incremental upgrade or a full upgrade based on the TPVM image name. If the image name contains inc upg, then EFA determines that the upgrade as an incremental upgrade.

## Note

- You can perform the incremental upgrade on either one of the TPVMs (active or standby) or on both the TPVMs at same time.
- The **efa inventory device tpvm-upgrade show** command displays the failed state in case of upgrade failures.
- The efa inventory device tpvm-upgrade show comamnd displays the TPVM information including version, IP address, device IP, TPVM hostname, and SLX version.
- The TPVM upgrade can be restarted in case of EFA restart or inventory service restart.
- TPVM upgrade execution detailed status (Detailed Status) shows whether a reboot is required for the incremental upgrade. If the incremental upgrade output shows that reboot is required for both active and standby nodes, ensure that you reboot the standby TPVM first, and then the active TPVM.

#### Procedure

1. Run the efa inventory device tpvm-upgrade execute command.

The CLI fetches either the active TPVM IP address or the standby TPVM IP address or both for a TPVM incremental upgrade. EFA does not allow more than one instance of TPVM incremental upgrade per device.

efa inventory device tpvm-upgrade execute --ip

2. Run the efa inventory device tpvm-upgrade show command.

The **efa inventory device tpvm-upgrade show** command shows the device status for a tpvm-upgrade operation.

efa inventory device tpvm-upgrade show

The following are the examples of a TPVM upgrade show:

TPVM Upgrade show with one TPVM IP address

| efa inventory device tpvm-upgrade showip 10.24.80.58                               |
|------------------------------------------------------------------------------------|
| ++++++                                                                             |
| ++++++                                                                             |
| ++++++                                                                             |
| ++                                                                                 |
| IP Address   Host Name   Model                                                     |
| Chassis Name   ASN   Role   Current TPVM Version   Target TPVM Version             |
| Update State   Status   Detailed Status   Start                                    |
| Time   Last Update Time   Failed State                                             |
| ++++++                                                                             |
| +++++                                                                              |
| ++++++                                                                             |
| ++                                                                                 |
| 10.24.80.58   SLX   4001                                                           |
| BR-SLX9640   420000000   Leaf   4.5.0   4.5.0                                      |
| Completed   TPVM Upgrade Workflow Completed   None   2022-05-19                    |
| 08:31:11 -0700 PDT   2022-05-19 08:33:52 -0700 PDT   TPVM Config Validation Failed |
| +++++++                                                                            |

+-----+ +------+ +------+

Failed State: Shows the last failed state, if upgrade fails. On a successful run, this is a null string.

TPVM Upgrade show with two TPVM IP addresses

```
efa inventory device tpvm-upgrade show --ip 10.24.80.58,10.24.80.56
      ____+_____
   | IP Address | Host Name |
Model | Chassis Name | ASN | Role | Current TPVM Version
| Target TPVM Version | Update State | Status | Detailed Status
| Start Time | Last Update Time | Failed State |
     + -
  +----+
 | 10.24.80.58 | SLX | 4001
 | BR-SLX9640 | 420000000 | Leaf | 4.5.0
           | In Progress | Device Validation Started | None
| 2022-05-26 13:41:14 -0700 PDT | 2022-05-26 13:41:19 -0700 PDT |
                                         Т
 ____
   _____+
 | 10.24.80.56 | SLX
             _____
 4001 | BR-SLX9640 | 4200000000 | Leaf | 4.5.0
         | In Progress | Device Validation Started | None
 | 2022-05-26 13:41:14 -0700 PDT | 2022-05-26 13:41:18 -0700 PDT |
                                         ----+-----------+----
 +-
                 __+___
                          ___
  -----+
TPVM Upgrade show with two TPVM IP addresses and image path
efa inventory device tpvm-upgrade show --ip 10.24.80.58,10.24.80.56 --firmware-host
10.31.80.101 --tpvm-image <image path>
        +----+----
      | IP Address | Host Name |
Model | Chassis Name | ASN | Role | Current TPVM Version
 | Target TPVM Version | Update State | Status | Detailed Status | Start Time | Last Update Time | Failed State |
 ____
 ----+
 | 10.24.80.58 | SLX | 4001
  BR-SLX9640 | 4200000000 | Leaf | 4.5.0
           | In Progress | Device Validation Started | None
 | 2022-05-26 13:41:14 -0700 PDT | 2022-05-26 13:41:19 -0700 PDT |
                                         L
             --+-
 +----+
 | 10.24.80.56 | SLX |
```

| In Progress | Device Validation Started | None

1

4001 | BR-SLX9640 | 4200000000 | Leaf | 4.5.0

```
| 2022-05-26 13:41:14 -0700 PDT | 2022-05-26 13:41:18 -0700 PDT |
 +--

    TPVM Upgrade show with execution ID

 efa inventory device tpvm-upgrade show --execution-id 670cb89e-d8d1-4213-
 ac97-20403458627f
              _____+
  +----+
  | IP Address | Host Name | Model
 | Chassis Name | ASN | Role | Current TPVM Version
 | Target TPVM Version | Update State | Status | Detailed Status
| Start Time | Last Update Time | Failed State |
    _____+
  +----+
 | 10.24.80.58 | SLX
              | 4001 |
 BR-SLX9640 | 420000000 | Leaf | 4.5.0
            | In Progress | TPVM Upgrade Started | None
 | 2022-05-26 13:41:14 -0700 PDT | 2022-05-26 13:41:58 -0700 PDT |
                                           +-
     _____
  +----+
  | 10.24.80.56 | SLX | 4001 |
 BR-SLX9640 | 420000000 | Leaf | 4.5.0
           | In Progress | TPVM Upgrade Started | None
 | 2022-05-26 13:41:14 -0700 PDT | 2022-05-26 13:41:54 -0700 PDT |
                                           + - -
             _____
  +----+
 TPVM Upgrade Show Details
 --- Time Elapsed: 124.961824ms ---
TPVM Upgrade show with reboot required information
  (efa:extreme)extreme@node180:~$ efa inventory device tpvm-upgrade show --ip
 10.24.80.56,10.24.80.58
    +----+
  | IP Address | Host Name | Model | Chassis Name | ASN
 | Role | Current TPVM Version | Target TPVM Version | Update State |

    I
    Detailed Status
    | Failed State |

    Type
    |
    Start Time
    |

 Status
 Upgrade Type
                               Last Update Time
                                            _____+
     -----
 | 10.24.80.56 | SLX | 4001 | BR-SLX9640 | 4200000000
| Leaf | 4.5.2 | 4.5.2 | Completed | TPVM Upgrade
 Workflow Completed | Reboot Required for TPVM Instance |
                                     | Incremental
 Upgrade | 2022-07-28 16:19:46 -0700 PDT | 2022-07-28 16:25:34 -0700 PDT |
       +----+-----+------
                     ----+-----+------
```

```
+----+
+-----+
+-----+
| 10.24.80.58 | SLX | 4001 | BR-SLX9640 | 420000000
| Leaf | 4.5.2 | 4.5.2 | Completed | TPVM Upgrade
Workflow Completed | None | Incremental
Upgrade | 2022-07-28 16:19:46 -0700 PDT | 2022-07-28 16:26:24 -0700 PDT |
+-----+
+----+
+----+
TPVM Upgrade Show Details
--- Time Elapsed: 156.8739ms ----
(efa:extreme)extreme@node180:~$
```

3. Run the efa inventory device tpvm list command.

The **efa inventory device tpvm list** command shows the TPVM list information such as TPVM IP address, SLX IP address, TPVM hostname, TPVM version, and SLX firmware version.

```
efa inventory device tpvm list
       _____
+----+
| Device IP Address | TPVM IP Address | TPVM Hostname |
                           SLX Firmware Version
| TPVM Version |
      +----+
 10.24.80.56 | 10.24.80.180 | node180 | 20.4.2s1xos20.4.2 220614 1000
  4.5.0 |
      ----+
        | 10.24.80.181 | node181 | 20.4.1 | 4.5.0 |
 10.24.80.58
    1
 _____+
+----+
```

# Rollback

Initiate a rollback when there is a deployment failure to ensure data consistency. You can rollback a particular component based on the error or faulty component.

## Maintain TPVM Versions After a Rollback in a Multi-Node Deployment

Both nodes in a multi-node deployment should have the same version of TPVM after an upgrade.

#### About This Task

This procedure addresses a scenario in which TPVM2 (on SLX2) was upgraded, but TPVM1 (on SLX1) was rolled back to a previous version because of a failure during upgrade. To maintain the same version of TPVM on both nodes, you must downgrade, or roll back, TPVM2.

In this procedure, SLX1 and TPVM1 refer to the standby EFA node. SLX2 and TPVM2 refer to the active EFA node. This procedure references TPVM versions 4.2.4 and 4.2.5 for clarity in examples.

#### Procedure

1. From the SLX-OS command line on SLX2, stop and start TPVM to force a failover.

device# tpvm stop

device# tpvm start

- 2. When EFA synchronizes after the failover, view the output of the following commands to ensure that both nodes are in their proper state.
  - a. Run efa status to verify that both nodes are up.
  - b. Run **efact1** status to verify that all pods on the active node are in Running state.
  - c. Run efact1 db-status to verify that the MariaDB is active (running).
- 3. From the EFA command line on TPVM1 (the active EFA), upgrade TPVM.

```
efa inventory device tpvm-upgrade execute --ip <slx-hosting-stby-efa>
--firmware-host <firmware-host-ip> --tpvm-image <image-path-on-host>
```

4. From the EFA command line, verify the TPVM upgrade process.

efa inventory device tpvm-upgrade show --ip <SLX2-IP>

- 5. If the upgrade process (step 3) fails, take the following steps.
  - a. Delete the TPVM on both SLX devices.

device# tpvm uninstall force

In the sample scenario, you are deleting version 4.2.5 from the upgraded device and deleting version 4.2.4 from the device on which the TPVM was rolled back.

b. Install the earlier version of the TPVM on both devices.

In the sample scenario, you are installing version 4.2.4 on both devices, so that both devices have the same version of TPVM.

c. Install EFA on the TPVM.

For more information, see Install EFA on TPVM in a Multi-Node Deployment on page 35.

## **Rollback SLX**

Initiate a rollback when there is a deployment failure.

#### Procedure

Run the following commands to download the previous installed version (SLX-20.2.3f).

```
efa inventory firmware-host register --ip <fw-host-ip> --protocol scp --username
<username> --password <password>
efa inventory device firmware-download prepare add -fabric <fabric name> --firmware-host
<fw-host-ip> --firmware-directory <fw-path>
efa inventory device firmware-download prepare list -fabric <fabric name>
efa inventory device firmware-download execute -fabric <fabric name>
efa inventory device firmware-download show -fabric <fabric name>
```

## Rollback EFA

Initiate a rollback when there is a deployment failure.

#### Procedure

- Unwind the partial installation or undeploy the failed EFA 2.5.x instance.
   no efa deploy
- 2. Copy the EFA 2.4.x instance.

efa deploy

3. Restore EFA database.

efa system restore

- 4. Use the system backups available in the /apps/efa\_logs/backup/ directory or copy the required backup files in the /apps/efa\_logs/backup/ directory.
- 5. Copy the file from the remote location to the /apps/efa logs/backup/ directory.
- 6. Login as an Extreme user to the EFA system.
- 7. Restore the EFA configuration.

efa system restore -backup-tar <file\_name>

8. Post EFA rollback, if you see the devices in fabric show up as cfg refresh error, run an inventory update.

efa inventory device update -ip <device\_ip>

# Upgrade Ubuntu on the EFA Host

You can upgrade Ubuntu in single-node and multi-node deployments.

### **Before You Begin**

Ensure that EFA is at release 2.3.0 or later. Upgrade if necessary. For more information, see EFA Upgrade on page 38.

Ensure that the nodes you want to upgrade are healthy and that EFA services are operating.

#### About This Task

EFA is supported on Ubuntu 16.04 and 18.04 as described in Supported Platforms and Deployment Models on page 12. You can upgrade from 16.04 to 18.04 while EFA is installed.

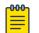

#### Note

- This process is not supported for deployments of EFA on TPVM.
- This process assumes that the node you are upgrading is connected to the internet. The Ubuntu Release Notes indicate that there is no offline upgrade option.

#### Procedure

- 1. Update the Ubuntu package database.
  - # sudo apt-get update
- 2. Upgrade all Ubuntu packages.
  - # sudo apt-get upgrade
- 3. To upgrade Ubuntu on a single node, take the following steps.
  - a. Upgrade the node.

# sudo do-release-upgrade

EFA is not operational while the upgrade is in progress.

- b. Reboot the system.
- c. Verify that EFA is operational.
- 4. To upgrade Ubuntu in a two-node cluster, take the following steps.
  - a. Upgrade one node in the cluster.

# sudo do-release-upgrade

If you run the upgrade on the active node, then failover to the standby node occurs. EFA is not operational during the failover.

- b. Upgrade the second node.
- c. Verify that the nodes are at the new version.
- d. Verify that EFA is operational.

# Replace a Node in a Multi-node Deployment

You can use the upgrade process to replace a faulty node in a multi-node deployment.

#### **Before You Begin**

Ensure the cluster with the faulty node is running EFA 2.4.4 or later.

Ensure you have completed the high-availability prerequisites in EFA Requirements on page 14.

Ensure that EFA is not deployed on the replacement node.

### About This Task

During this process, the faulty node is decommissioned, the replacement node is provisioned, and the active node is reconfigured to form the cluster.

Perform this procedure on the node where EFA is installed.

#### Procedure

- 1. Navigate to the directory where the EFA file (\*.tar.gz) is untarred.
- 2. Run the deployment script.

device# source deployment.sh

The EFA Installer begins in a series of dialogs.

3. When prompted, select Multi Node Build Upgrade with Node Replacement and OK.

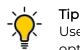

Use arrow keys to move between options and the space bar to select an option.

- 4. When prompted, enter the IP address or host name of the replacement peer node.
- 5. Select OK.

The node replacement proceeds. Messages indicate the progress and when the replacement is complete.

6. Verify the status of EFA after the node replacement.

device# efactl status

# Replace a Node in a Multi-node TPVM Deployment

You can use the upgrade process to replace a faulty node in a multi-node TPVM deployment.

#### **Before You Begin**

Ensure the cluster with the faulty node is running EFA 2.3.0 or later.

Ensure you have completed the high-availability prerequisites in EFA Requirements on page 14.

Ensure that EFA is not deployed on the replacement node.

#### About This Task

During this process, the faulty node is decommissioned, the replacement node is provisioned, and the active node is reconfigured to form the cluster.

Perform this procedure on the node where EFA is installed.

#### Procedure

1. Enter SLX Linux mode.

```
device# start-shell
# cd /efaboot
```

2. Copy the EFA tar file to the SLX device.

```
# scp efa-x.x.x.tar.gz
```

3. Deploy EFA on TPVM from the SLX shell.

```
device# efa deploy
Starting "efa deploy", DO NOT hit CTRL+C
Step 1: Checking if TPVM is deployed ...
Step 2: Get IP Addressed assigned to TPVM to deploy EFA
IP Address of the TPVM 10.x.x.x
Step 3: Checking for EFA packages in /efaboot directory
Step 4: Deploying EFA package efa-2.x.x.tar.gz on 10.x.x.x
```

The EFA Installer begins in a series of dialogs.

4. When prompted, select **Multi Node Build Upgrade with Node Replacement** and **OK**.

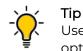

Use arrow keys to move between options and the space bar to select an option.

5. When prompted, enter the IP address or host name of the replacement peer node and select **OK**.

The node replacement proceeds. Messages indicate the progress and when the replacement is complete.

6. Verify the status of EFA after the node replacement.

device# efactl status

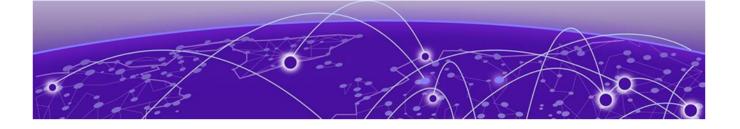

# **EFA Uninstallation**

Uninstall EFA in a Single-Node Deployment on page 70 Uninstall EFA on TPVM in a Single-Node Deployment on page 70 Uninstall EFA in a Multi-node Deployment on page 71 Uninstall EFA on TPVM in a Multi-Node Deployment on page 71

# Uninstall EFA in a Single-Node Deployment

When EFA is uninstalled, EFA services are stopped and the database and directories are removed.

## Procedure

1. On the node where EFA is installed, run the deployment script.

# source deployment.sh

2. When prompted, select **Remove the current EFA Stack**.

The uninstall process proceeds. A message indicates when the EFA stack is uninstalled.

# Uninstall EFA on TPVM in a Single-Node Deployment

When EFA is uninstalled, EFA services are stopped and the database and directories are removed.

## Procedure

1. From the SLX device console, uninstall EFA.

device# no efa deploy

2. When prompted to continue, enter y.

The uninstall process proceeds. A message indicates when the EFA stack is uninstalled.

# Uninstall EFA in a Multi-node Deployment

When EFA is uninstalled, EFA services are stopped and the database and directories are removed.

## Procedure

1. On the node where EFA is installed, run the deployment script.

# source deployment.sh

2. When prompted, select Remove the current EFA Stack.

The uninstall process proceeds. A message indicates when the EFA stack is uninstalled.

# Uninstall EFA on TPVM in a Multi-Node Deployment

When EFA is uninstalled, EFA services are stopped and the database and directories are removed.

## About This Task

Perform this task from the SLX device console. If both nodes are up, run the commands on the node on which TPVM is running. As a best practice, run the commands on the active node. Otherwise, run the commands on both nodes.

## Procedure

1. Stop and then start the TPVM to ensure there are no DNS resolution issues.

device# tpvm stop

device# tpvm start

2. Uninstall EFA.

device# no efa deploy

3. When prompted to continue, enter y.

The uninstall process proceeds. A message indicates when the EFA stack is uninstalled.

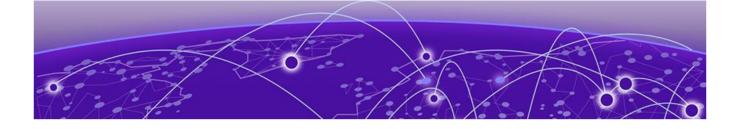

# **Redundant Management Network**

Redundant Management Network Overview on page 72 Enable Redundant Management on page 73 Redundant Management Data Path on page 75

# Redundant Management Network Overview

Redundant Management Network provides fault tolerance for the management path. This is done using Linux bonding by pairing the physical management port of the chassis with any one of the physical front panel user ports.

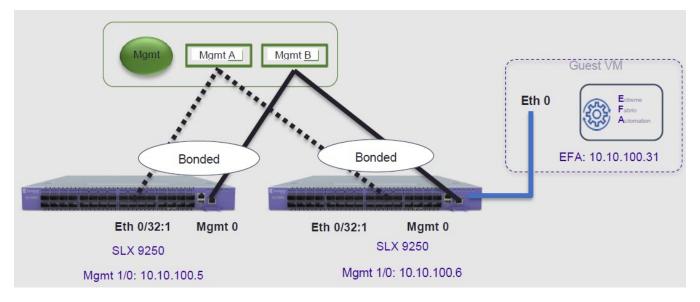

## Figure 2: Redundant Management Network Overview

## Linux Bonding

The redundant-management enable command can be used to pair one of the front panel ports with the conventional Mgmt 0 port to form a Linux Bonding interface, bond0 at SLX Linux OS.

- The Linux bond will be in Active/Standby mode. The Physical Management port is the primary and active port. The configured front panel port will be in Standby mode.
  - mode 1 supported by Linux Bonding with Mgmt 0 (eth0) is the primary port.

- The front panel port allows traffic through it only if Mgmt 0 is down. Mgmt 0 takes over Active port as soon as it recovers.
- If the active primary Mgmt 0 path experiences failure, SLX OS and TPVM OS can be reached through Standby path.

# Supported Ports

Any SLX front panel port can be used at native speed and property for Linux Bonding.

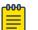

### Note

- SLX 9640 and SLX 9150 Preferred ports are 10G/1G port in 1G mode.
- SLX 9640 Avoid Insight port 0/24.
- SLX 9250 Breakout mode 4x1G ports are available to support the Mellanox adapter with 1G transceiver. Because the adapter occupies the whole cage, only the first member port (:1) can be used as redundant management interface.

# No Redundancy Period

Redundancy is not supported if the device is reloaded or in ZTP mode.

- After reloading a device, use the **redundant-management enable** command or startup config replay to enable Linux Bonding or redundancy.
- Upon factory arrival, across first power cycle, or due to write erase CLI, ZTP mode is set in with factory default configuration.
- Breakout mode 1G ports are not supported in the factory default configuration.

# Standby Port Rate Throughput

Since internal path for Standby traffic is Control Plane traffic on PCIe Channel between ASIC and CPU, its function of internal CPU load is totally unrelated and independent of front panel physical port limit and capability.

# Enable Redundant Management

Redundant management provides fault tolerance for the management path.

### About This Task

Perform this procedure on a supported SLX device. For more information, see Redundant Management Network Overview on page 72.

### Procedure

1. Enter global configuration mode.

device# configure terminal

2. Enter interface configuration mode.

device(config) # interface ethernet 0/32

#### 3. Enable Redundant Management.

device(conf-if-eth-0/32)# redundant-management enable

#### Example

This example configures Ethernet 0/32 at 10G speed.

```
device# config
device(config)# interface ethernet 0/32
device(conf-if-eth-0/32)# redundant-management enable
device(conf-if-eth-0/32)# no shut
```

This example configures Ethernet 0/32 at 1G speed.

```
device# config
device(config)# interface ethernet 0/32
device(conf-if-eth-0/32)# speed 1000
device(conf-if-eth-0/32)# redundant-management enable
device(conf-if-eth-0/32)# no shut
```

This examples configures Ethernet 0/32 on an SLX 9250 with a Mellanox adapter at 1G speed.

```
device# conf t
device(config)# hardware
device(config-hardware)# connector 0/32
device(config-connector-0/32)# breakout mode 4x1G
device(config-connector-0/32)# end
device# conf t
device(config)# interface ethernet 0/32:1
device(conf-if-eth-0/32:1)# redundant-management enable
device(conf-if-eth-0/32:1)# no shut
```

### Example

These examples show interface details when redundant management is enabled.

```
interface Management 0
line-speed actual "1000baseT, Duplex: Full"
oper-status up
ip address "static 10.x.x.x/22"
ip gateway-address 10.x.x.x
ipv6 ipv6-address [ ]
ipv6 ipv6-gateways [ ]
redundant management port 0/32
device# show ip interface brief
Flags: I - Insight Enabled U - Unnumbered interface M - Redundant management port
               IP-Address Vrf Status Protocol
Interface
Ethernet 0/1 unassigned default-vrf administratively down down
Ethernet 0/2 unassigned default-vrf administratively i h
                                                                        _____
. . .
Ethernet 0/32 (M) unassigned mgmt-vrf administratively down
                                                                        down
device# show interface ethernet 0/32
Ethernet 0/32 is admin down, line protocol is down (admin down)
Redundant management mode is enabled
Hardware is Ethernet, address is 609c.9f5a.a35f
Current address is 609c.9f5a.a35f
```

device# show interface management 0

Pluggable media not present Description: Insight port Interface index (ifindex) is 202350592 (0xc0fa000) MTU 9216 bytes Maximum Speed : 10G LineSpeed Actual : Nil LineSpeed Configured : Auto, Duplex: Full Priority Tag disable Forward LACP PDU: Disable Route Only: Disabled Tag-type: 0x8100 Last clearing of show interface counters: 00:01:13 Queueing strategy: fifo FEC Mode - Disabled Receive Statistics: 0 packets, 0 bytes Unicasts: 0, Multicasts: 0, Broadcasts: 0 64-byte pkts: 0, Over 64-byte pkts: 0, Over 127-byte pkts: 0 Over 255-byte pkts: 0, Over 511-byte pkts: 0, Over 1023-byte pkts: 0 Over 1518-byte pkts(Jumbo): 0 Runts: 0, Jabbers: 0, CRC: 0, Overruns: 0 Errors: 0, Discards: 0 Transmit Statistics: 0 packets, 0 bytes Unicasts: 0, Multicasts: 0, Broadcasts: 0 Underruns: 0 Errors: 0, Discards: 0 Rate info: Input 0.000000 Mbits/sec, 0 packets/sec, 0.00% of line-rate Output 0.000000 Mbits/sec, 0 packets/sec, 0.00% of line-rate Route-Only Packets Dropped: 0 Time since last interface status change: 00:01:13

# Redundant Management Data Path

SLX Linux, boots with bond0 interface with Primary Active eth3 (Physical Management 0 Interface). Interface bond0 is subordinate to vBridge (eth0), which serves as Management 0 interface to SLX Linux and all applications on it. This eth0 is connected though Linux Tap to TPVM eth0. TPVM eth0 contains a separate MAC. The IPv4 address is assigned to eth0 through DHCP or static.

At SLX Linux, the logical proxy interface Eth0.15 or Eth0.32.1 is created to represent the front panel port as a Standby member for bond0.

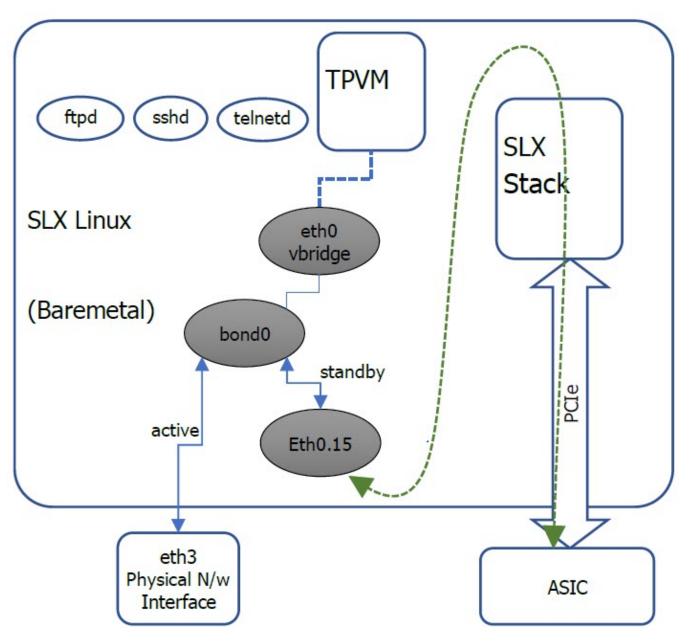

Figure 3: Data path overview

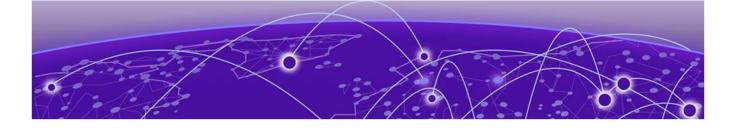

# **Flexible EFA Deployment**

Flexible EFA Deployment Overview on page 77 Input Parameters on Single-Node Install or Upgrade on page 78 Input Parameters on Multi-Node Install or Upgrade on page 79 No Graphics Mode on page 80 Deploy EFA with Rollback on page 81 Rollback the EFA Upgrade on page 81

# Flexible EFA Deployment Overview

Flexible EFA deployment on TPVM removes the need of providing various setup parameters in an interactive way.

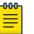

### Note

- Ensure that you have valid EFA packages and TPVM installation is in place in the correct path.
- Ensure that the SLX CLI versions are correct
- If you have changed a deployment parameter in the EFA 2.7.0 or above, but the SLX 20.4.1 or above is not updated to reflect the EFA changes, it does not appear in deployment. Use the noninteractive parameters along with the EFA deployment commands.
- When deployment is in progress, do not reboot or toggle management ports on the target devices for the TPVM and EFA deployment. Avoid CTRL+C on the installer window.
- As a best practice, do not use the IPv6 address that is converted from IPv4 address. For example, do not use the IPv6 address ::ffff:a14:f663 which is converted from the IPv4 address.
- On a server deployment, ensure that the system PATH contains /usr/ local/bin.

### SLX CLI

The SLX CLI contains all the required parameters for a TPVM deployment. Using the commands directly on SLX CLI, you can specify the parameters for the TPVM deployment in a single command without responding to prompts.

```
For example,
efa deploy non-interactive single-node package /efaboot/efa-2.7.2-tar.gz ...
```

### **EFA** Deployment

Using the graphical interface for deploying EFA is the default procedure. You can use the optional parameters to deploy EFA without using the graphical interface.

Following are the minimal required commands to start a deployment:

| Deployment type                     | Commands                                                                                                    |
|-------------------------------------|----------------------------------------------------------------------------------------------------|
| Single node install or upgrade      | efa deploy non-interactive single-node package /<br>efaboot/efa-2.7.2-tar.gz                                              |
| Multi Node install or<br>upgrade    | efa deploy non-interactive multi-node package /<br>efaboot/efa-2.7.2-tar.gz peer-node 10.20.246.102<br>vip4 10.20.246.103 |
| Multi Node upgrade with replacement | efa deploy non-interactive multi-node<br>package /efaboot/efa-2.7.2-tar.gz replacement-ip<br>10.200.246.155               |

### Listing EFA Packages

You can find the EFA package under the /efaboot directory on the SLX device.

As a package name is needed for single-node and multi-node installations, the **show efa packages** command can be used to show the currently available package.

# Input Parameters on Single-Node Install or Upgrade

This topic describes the input parameters for a single-node EFA deployment.

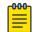

Note

The deployment parameters, such as -m or -f have been replaced with ?.

### Minimum Required Commands

Following is the minimum required command for a single-node EFA deployment: efa deploy non-interactive single-node package <package-name>

### For example,

efa deploy non-interactive single-node package /efaboot/efa-2.7.2-tar.gz

### Management IP Networks

Use the management-ip command if you need additional management IP networks. efa deploy non-interactive single-node package /efaboot/efa-2.7.2-tar.gz management-ip sub-interface-name sub200 sub-vlan-id 200 external-subnet 10.20.246.99/20

Do not use the **management-ip** command if it is not required. EFA supports only adding a single sub-interface.

When deploying the management IP, the command **sub-interface-name** requires the name of the sub-interface. **sub-vlan-id**, which is the VLAN ID, and **external-subnet**, which is the external subnet address in CIDR format.

# Input Parameters on Multi-Node Install or Upgrade

This topic describes the input parameters for a multi-node EFA deployment.

# Deployment Type

Specify the deployment type using the **multi-node** command after the deployment. Use the **peer-node** command followed by the peer node IP address for the installation.

Use the **vip4** command followed by the virtual IP address to provide the virtual IPv4 address for the installation.

efa deploy non-interactive multi-node package <package-name> peer-node <peer node ip> vip4 <virtual ip-address>

### For example,

efa deploy non-interactive multi-node package /efaboot/efa-2.7.2-tar.gz peer-node 10.20.246.102 vip4 10.20.246.103

### Virtual IPv6

Use the **vip6** command followed by the virtual IP address to provide the virtual IPv6 address for the installation.

As a best practice, do not use the virtual IPv6 address that is converted from IPv4 address.

For example,

```
efa deploy non-interactive multi-node package /efaboot/efa-2.7.2-tar.gz peer-node 10.20.246.102 vip4 10.20.246.103 vip6 fd00::56:45
```

# Management IP Networks

Use the **management-ip** command if you need additional management IP networks. Do not use the command if it is not required. EFA supports adding only a single subinterface.

```
efa deploy non-interactive multi-node package <package-name> peer-node <peer IP> vip4 <virtual IP> management-ip sub-interface-name <sub interface name> sub-vlan-id <vlan> external-subnet <virtual IP with subnet>
```

When deploying the management IP, some commands are **sub-interface-name**, which requires the name of the sub-interface. **sub-vlan-id**, which is the VLAN ID, and **external-subnet**, which is the external subnet address in CIDR format.

Example:

```
efa deploy non-interactive multi-node package /efaboot/efa-2.7.2-tar.gz peer-node 10.20.246.102 vip4 10.20.246.103 management-ip sub-interface-name sub201 sub-vlan-id 201 external-subnet 10.20.246.99/20
```

# Build Upgrade and Replacement

In a TPVM deployment, following are the available options for a multi-node build upgrade and replacement:

- With node replacement: Use the **replacement-ip** command, followed by the replacement peer node IP address.
- Without node replacement: No action is needed as the default is to deploy with no node replacement.

### For example,

```
efa deploy non-interactive multi-node package /efaboot/efa-2.7.2-tar.gz replacement-ip 10.200.246.155
```

# No Graphics Mode

Use the efa deploy nographics command.

The **efa deploy nographics** command does not display any graphics progress bar. The SLX will only display text about what is getting installed. When you use the "nographics" option, the system prompts you for all the required inputs.

You can also continue using the existing efa deploy --graphics no command.

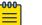

### Note

You cannot use the **efa deploy nographics** and **efa deploy --graphics no** commands together.

# Deploy EFA with Rollback

### **Before You Begin**

The EFA tar must be available on the /efaboot partition of the SLX device. You need root access to the device.

### Procedure

1. Deploy EFA with rollback on an SLX TPVM in a single-node deployment without slx-peer parameters.

```
efa deploy --nographics with-rollback
```

2. Deploy EFA with rollback on an SLX TPVM in a multi-node deployment with slx-peer parameters.

```
efa deploy nographics with-rollback slx-peer-ip 10.20.246.2 slx-peer-user admin slxpeer-
password pass
```

3. Deploy EFA with rollback on an SLX TPVM in a single-node deployment.

efa deploy non-interactive with-rollback single-node package /efaboot/efa-2.7.2-tar.gz ...

4. Deploy EFA with rollback on an SLX TPVM in a multi-node deployment.

```
efa deploy non-interactive with-rollback slx-peer-ip 10.20.246.2 slx-peer-user admin slx-peer-password pass multi-node package /efaboot/efa-2.7.2-tar.gz ...
```

# Rollback the EFA Upgrade

### About This Task

Rollback the EFA upgrade when there is a upgrade failure. After the rollback, EFA operates in the previous state by canceling the upgrade.

# Note

- Ensure that the minimum EFA version is 2.7.0 and above and the minimum SLX version is 20.4.1 and above.
- Ensure that the minimum disk space is 2GB on each SLX TPVM partition. Log in to SLX as a root user and run the following command:

```
[root@SLX-1]# df -h
Filesystem Size Used Avail Use% Mounted on
/dev/root 16G 4.6G 11G 32% /
```

### Procedure

Deploy EFA with rollback.

```
efa deploy nographics with-rollback slx-peer-ip <ip-address> slx-peer-user <user name>
slx-peer-password <password>
```

When you use the with-rollback option, the following parameters are required:

• slx-peer-ip - SLX IP, which hosts peer TPVM

- slx-peer-user SLX user, which hosts peer TPVM
- slx-peer-password SLX password, which hosts peer TPVM

#### Example

```
Following is an example of a deployment with rollback option:
```

```
efa deploy nographics with-rollback slx-peer-ip 10.20.54.62 slx-peer-user admin slx-peer-
password password
Step 1: Get IP Address assigned to TPVM to deploy EFA 10.20.63.128.
Step 2: Checking for EFA packages in /efaboot directory
1. /efaboot/efa-2.7.2-32.tar.gz
2. /efaboot/efa-2.7.2-31.tar.gz
Enter option: 1
                * * * * * * * * * * * * * * * *
                ! ! ! WARNING ! ! !
* Proceeding with Extreme Fabric Automation deployment
      1. Do not reboot device(s) or TPVM(s)
       2. Do not toggle management port on device(s) or TPVM(s)
       3. Avoid CTRL+C on the installer window
****
     Ensuring TPVM 10.20.63.129 is deployed on remote SLX 10.20.54.62... done.
Ensuring EFA supports this rollback procedure... done.
Putting EFA into quiescent state..... done.
Stopping database on standby TPVM.... done.
Stopping database on active TPVM.... done.
Taking snapshot of active TPVM... done.
Taking snapshot of standby TPVM... done.
Starting database on active TPVM..... done.
Starting database on standby TPVM.... done.
Waiting for EFA to start..... done.
Completed EFA install preparation.
Copying EFA package efa-2.7.2-32.tar.gz to TPVM 10.20.63.128... done.
Extracting EFA package efa-2.7.2-32.tar.gz on TPVM 10.20.63.128... done.
Starting EFA installer.
Step 3: Checking for EFA Stack...
Previous Stack found
Are you sure you want to re-deploy EFA? (yes/no)
no
Do you wish to restart the install? (yes/no)
no
Preserving EFA supportsave... done.
Powering off standby TPVM... done.
Powering off active TPVM... done.
Reverting to saved EFA state on active... done.
Waiting for TPVM to boot on active..... done.
Reverting to saved EFA state on standby... done.
Copying EFA supportsave back to TPVM... done.
Waiting for EFA to start..... done.
Completed EFA revert procedure.
EFA revert succeeded.
EFA deployment discontinued or failed.
Spine1#
```

#### Following is an example of an upgrade failure with rollback option:

3. Avoid CTRL+C on the installer window Ensuring TPVM 10.20.63.129 is deployed on remote SLX 10.20.54.62... done. Ensuring EFA supports this rollback procedure... done. Putting EFA into quiescent state..... done. Stopping database on standby TPVM.... done. Stopping database on active TPVM.... done. Taking snapshot of active TPVM... done. Taking snapshot of standby TPVM... done. Starting database on active TPVM..... done. Starting database on standby TPVM.... done. Waiting for EFA to start..... done. Completed EFA install preparation. Copying EFA package efa-2.7.2-32.tar.gz to TPVM 10.20.63.128... done. Extracting EFA package efa-2.7.2-32.tar.gz on TPVM 10.20.63.128... done. Starting EFA installer. Checking for EFA Stack... Deployment mode is upgrade Verifying connectivity to 10.20.63.129... You have entered: - to redeploy EFA at version 2.7.2 build 32 - with peer 10.20.63.129 - and VIP 10.20.63.127 - with additional HA health ping check IP(s) 10.20.54.63,10.20.54.64 Making backup Removing legacy EFA installation Stopping EFA services Undeploying EFA application... Undeploying ecosystem services Undeploying core services Removed current application deployment successfully. Removing EFA container images Removing container images on 10.20.63.128 10.20.63.129... Removing EFA OS services Removing k3s container orchestration Removing database Removing cluster filesystem Removing keepalived for cluster virtual IP Removing database sync tools Removing EFA services and utilities Proceeding with new EFA installation Verifying system requirements Verifying system requirements on all nodes Ensuring networking components are ready Installing software dependencies Started installing helm Installing database migrate client Installing glusterfs filesystem software Installing glusterfs 7.2... GlusterFS Installation Success Creating clustered filesystem Configuring glusterfs volumes Mounting efa volumes for replication to start Mounting gluster units Done with mounting of glusterfs efa volumes on nodes Completed configuring glusterfs Setting up EFA database Installing and configuring mariadb server for HA... Installing perl dependency for database use Installing database client Installing database server Installing mariadb 10.4 server... MariaDB 10.4 Installation Success Configuring database server

Failed. Failed. Please wait while supportsave runs... Supportsave complete - /apps/efa\_logs/efa\_2022-04-26T11-26-40.185.logs.zip 46.016172224s Preserving EFA supportsave... done. Powering off standby TPVM... done. Powering off active TPVM... done. Reverting to saved EFA state on active... done. Waiting for TPVM to boot on active..... done. Reverting to saved EFA state on standby... done. Copying EFA supportsave back to TPVM... done. Waiting for EFA to start..... done. Completed EFA revert procedure. EFA revert succeeded. EFA deployment discontinued or failed. Spine1#